### **РУКОВОДСТВО ПО ЭКСПЛУАТАЦИИ**

### **ЦИФРОВЫХ ВИДЕОРЕГИСТРАТОРОВ ДЛЯ IP-КАМЕР**

#### **СЕРИИ BestNVR**

**Уважаемый пользователь, благодарим Вас за выбор продукции BestNVR.**

*Перед использованием устройства не забудьте ознакомиться с данным Руководством. Ознакомьтесь с мерами предосторожности. Несоблюдение мер предосторожности может привести к нежелательным последствиям, в том числе к потере гарантии на устройство.*

*Сохраните Руководство в качестве справочного материала.*

# Оглавление

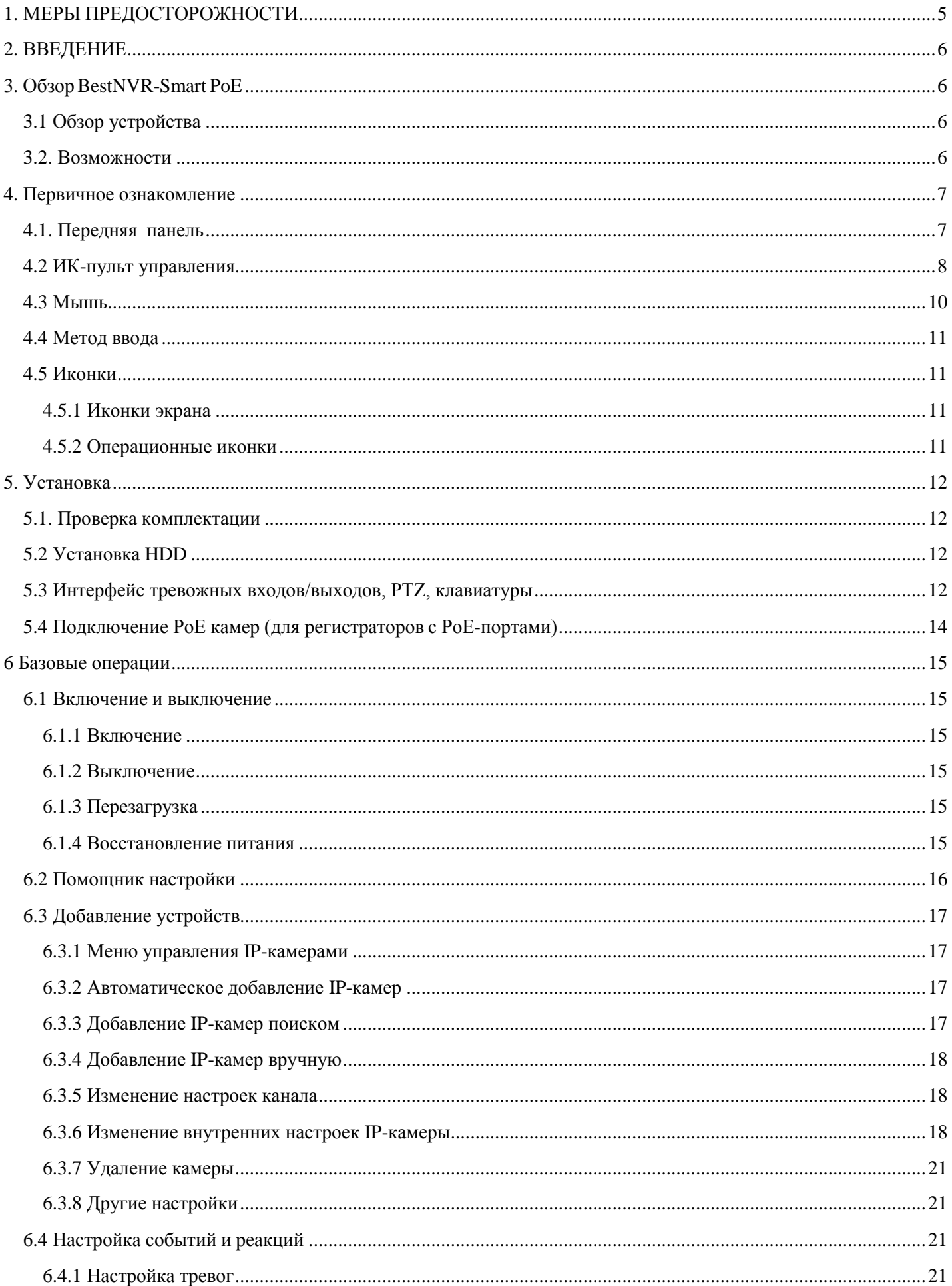

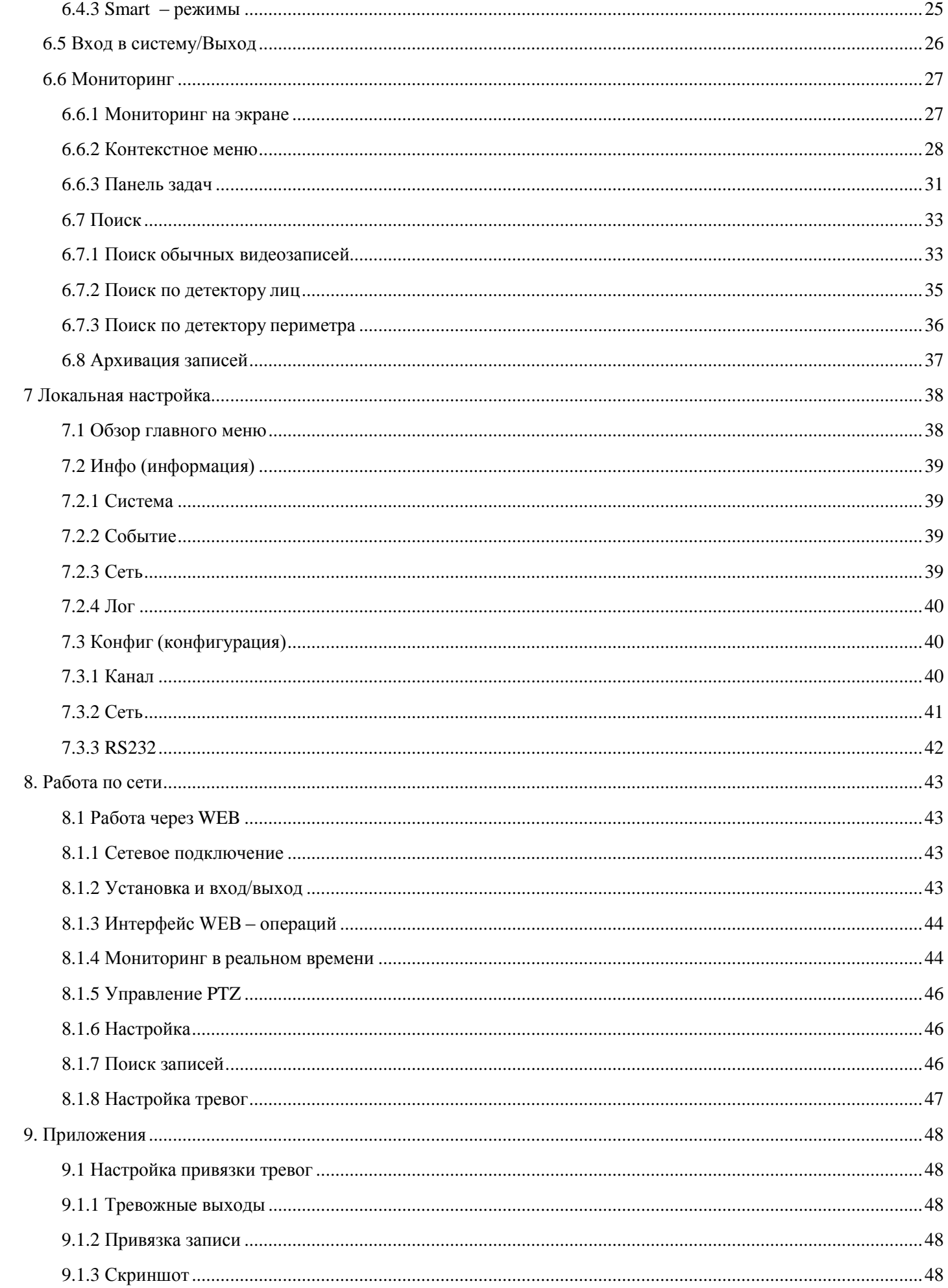

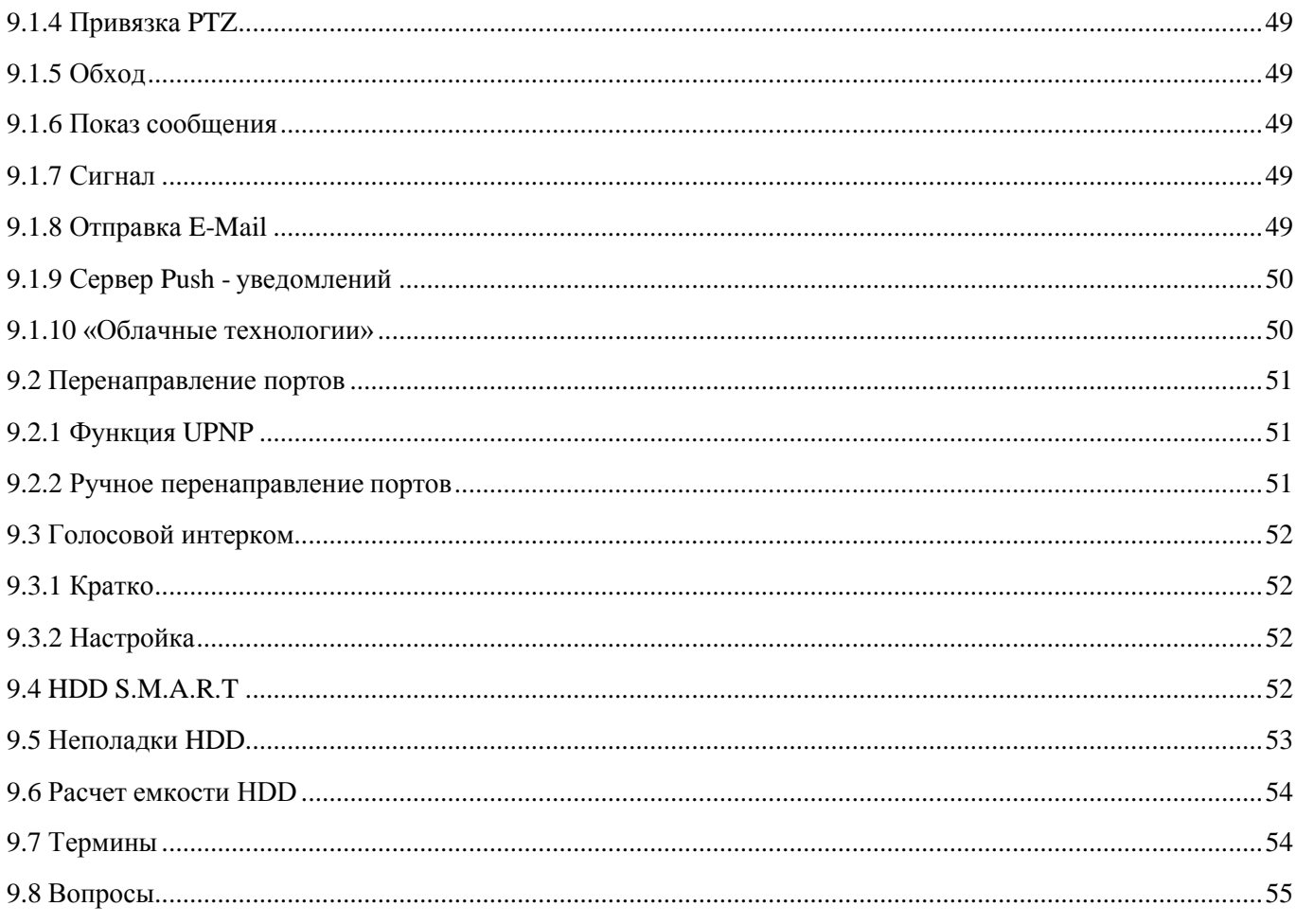

# <span id="page-4-0"></span>**1. МЕРЫ ПРЕДОСТОРОЖНОСТИ**

Перед подключением и использованием цифрового видеорегистратора, пожалуйста, придерживайтесь следующих рекомендаций:

#### **Электробезопасность**

• Установка и использование устройства должны соответствовать местным правилам электробезопасности. Производитель не несет ответственности за любые поражения электрическим током и/или пожары, вызванные неправильной установкой или использованием.

• Перед подсоединением и отсоединением аксессуаров и периферийных блоков к устройству необходимо выключать питание.

### **Транспортировка**

• Недопустимы тряска, вибрации, удары, попадание влаги и/или пыли и посторонних предметов во время транспортировки устройства

• Устройство должно транспортироваться и храниться в сухой среде в диапазоне температур от 0 до 55°С.

### **Установка**

• Убедитесь в том, что устройство установлено в хорошо проветриваемом помещении, свободном от пыли, вне попадания прямых солнечных лучей

• Устройство предназначено для использования только внутри помещений в сухой среде в диапазоне температур от 0 до 55°С.

• Держите жидкости вдали от устройства.

• Убедитесь, что условия окружающей среды удовлетворяют заводским требованиям.

• Располагайте устройство горизонтально. Убедитесь в том, что устройство надежно закреплено в стойке, столе или на полке. Сильные удары или толчки устройства вследствие его падения могут привести к повреждению чувствительных электронных компонентов внутри устройства.

• Используйте устройство вместе с источником бесперебойного питания, если это возможно.

• Для данного устройства необходимо использовать рекомендуемый производителем жесткий диск.

• Неправильное использование или замена батареек может в результате привести к опасности взрыва. Устанавливайте или заменяйте батарейки только на аналогичные по параметрам и типу. Утилизируйте отработанные батарейки в соответствии с инструкциями производителя батареек.

#### **Обслуживание**

• Ремонт устройства должен осуществляться квалифицированным персоналом. Производитель не несет ответственности за проблемы, вызванные неквалифицированными изменениями или ремонтом.

# <span id="page-5-0"></span>**2. ВВЕДЕНИЕ**

Ввиду того, что изделия BestNVR постоянно модернизируются на программном и аппаратном уровне, данное руководство может содержать неточности. Изменения в руководство и спецификации продукции могут быть внесены без предварительного уведомления.

Самую актуальную информацию вы можете получить на сайте [www.byterg.ru](http://www.byterg.ru/)

Видеорегистратор BestNVR это современное устройство видеозаписи, в котором реализованы новейшие технологии. Но для эффективного его использования необходима правильная настройка.

# <span id="page-5-1"></span>**3. Обзор BestNVR-SmartPoE**

### <span id="page-5-2"></span>**3.1 Обзор устройства**

BestNVR-Smart PoE это высокопроизводительный Linux-based IP-видеорегистратор (далее регистратор), поддерживающий H.264 сжатие, диски больших объемов, работу по сети и через Интернет, и другие современные технологии.

Для эффективной работы видеорегистратора необходимо его правильно настроить.

Регистратор поддерживает подключение множества брендов IP-камер интегрированных напрямую, а кроме того, благодаря поддержке протокола ONVIF – возможно подключение IP-камер с протоколом ONVIF.

### <span id="page-5-3"></span>**3.2. Возможности**

### **МОНИТОРИНГ В РЕАЛЬНОМ ВРЕМЕНИ**

CVBS, одновременная работа выходов на телевизионный и VGA/HDMI порты.

### **СЖАТИЕ ВИДЕО**

Сжатие видео H.264, сжатие аудио G.711, поддержка разрешения записи видео до 6Mpxl

### **ЗАПИСЬ**

Регистратор обеспечивает запись в ручном режиме, по времени, по тревоге, по детектору движения и т. д.; устройство поддерживает SATA диски, в том числе с технологией S.M.A.R.T.; Регистратор поддерживает Копирование записей через порт USB или по интернету.

#### **ВОСПРОИЗВЕДЕНИЕ**

Поиск по различным критериям, доступно воспроизведение видео как локально, так и через сеть; поддержка одновременного воспроизведения нескольких каналов, поддержка режима замедленного воспроизведения, быстрой перемотки, обратного воспроизведения и покадрового воспроизведения, возможно воспроизведение видео начиная с заданного времени. Есть графическая линия времени для быстрого поиска

### **УПРАВЛЕНИЕ КАМЕРОЙ И ТРЕВОГИ**

Доступно удалѐнное управление PTZ -камерой, многоканальный интерфейс ввода для подключения всевозможных датчиков, оповещение при выявлении движения, оповещение при потере видеосигнала, оповещение при засветке камеры; многоканальные тревожные выходы, соединение тревожных устройств и управление освещением на объекте.

### **ИНТЕРФЕЙСЫ ПОДКЛЮЧЕНИЯ**

Высокоскоростной интерфейс USB 2.0 позволяет подключать «флешки» и USB-диски для резервного копирования; стандартный интерфейс Ethernet, возможность работы в разных сетях.

### **СЕТЕВЫЕ ПРОТОКОЛЫ**

Поддержка TCP/IP, UDP, RTP/RTSP, DHCP, PPPoE, DDNS, NTP и т. д.; поддержка просмотра в реальном времени по сети, запись, воспроизведение, управление; встроенный веб-сервер, для доступа через браузер *(рекомендуется браузер Internet Explorer).*

### **РЕЖИМЫ**

Управлять регистратором можно с передней панели, есть удалѐнное управление, с помощью мышки и т. д.; графический интерфейс устройства прост и удобен

### **SMART – ФУНКЦИИ**

Включают два типа детекторов – детектор лиц и периметральный детектор. Детекторы позволяют привязать различные реакции к обнаруженным событиям или лицам и осуществлять быстрый поиск записей.

# <span id="page-6-0"></span>**4. Первичное ознакомление**

# <span id="page-6-1"></span>**4.1. Передняя панель.**

Может содержать следующие элементы:

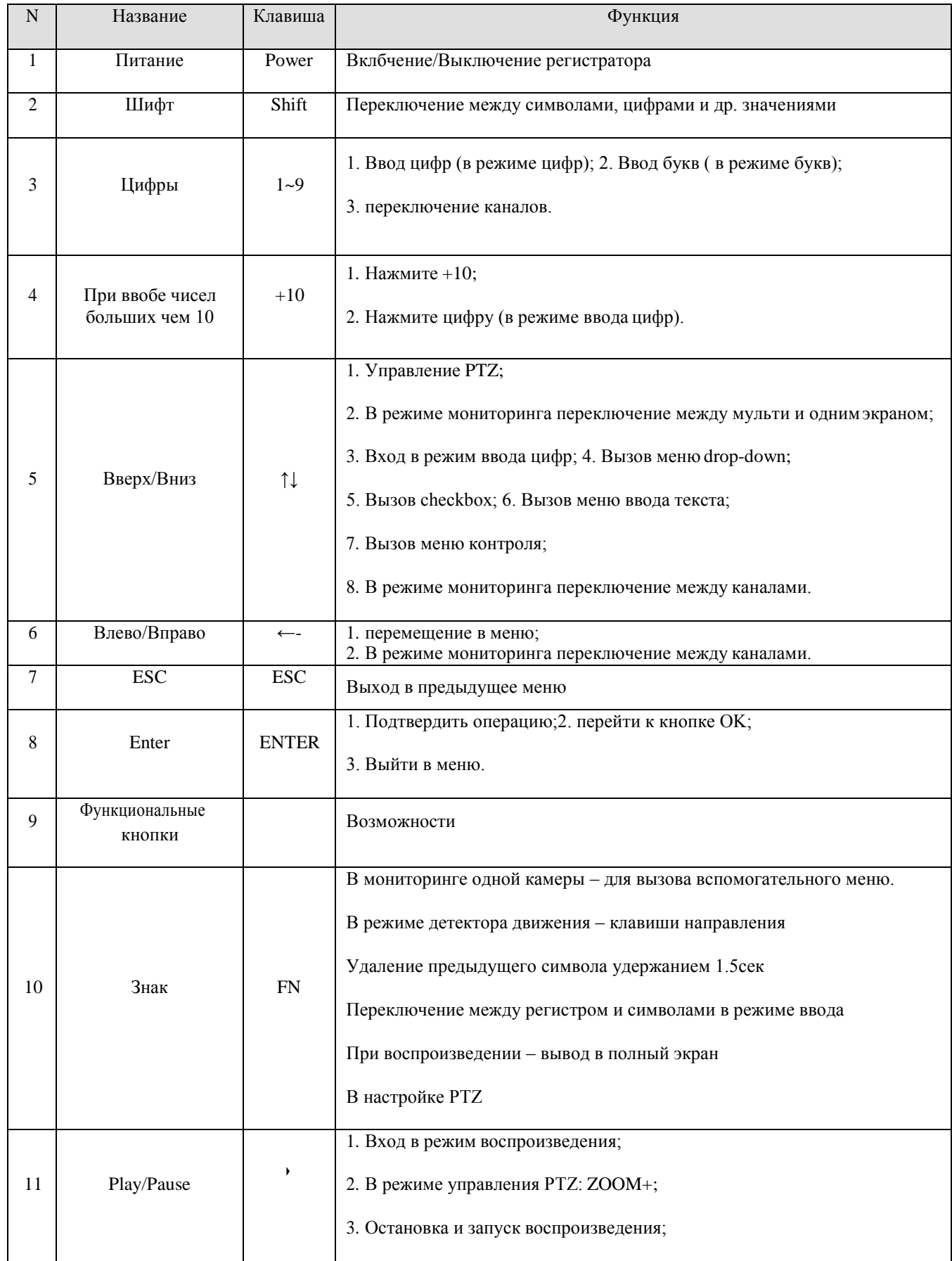

# <span id="page-7-0"></span>**4.2 ИК-пульт управления**

Может быть в комплекте с отдельными моделями.

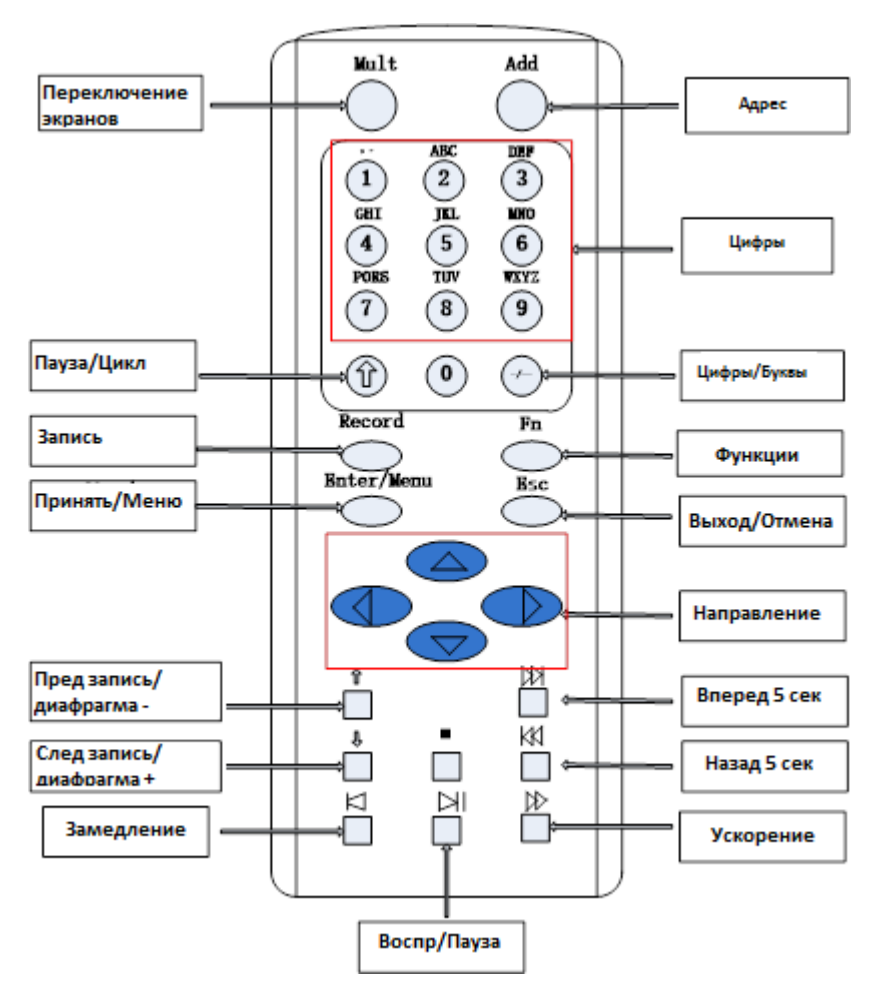

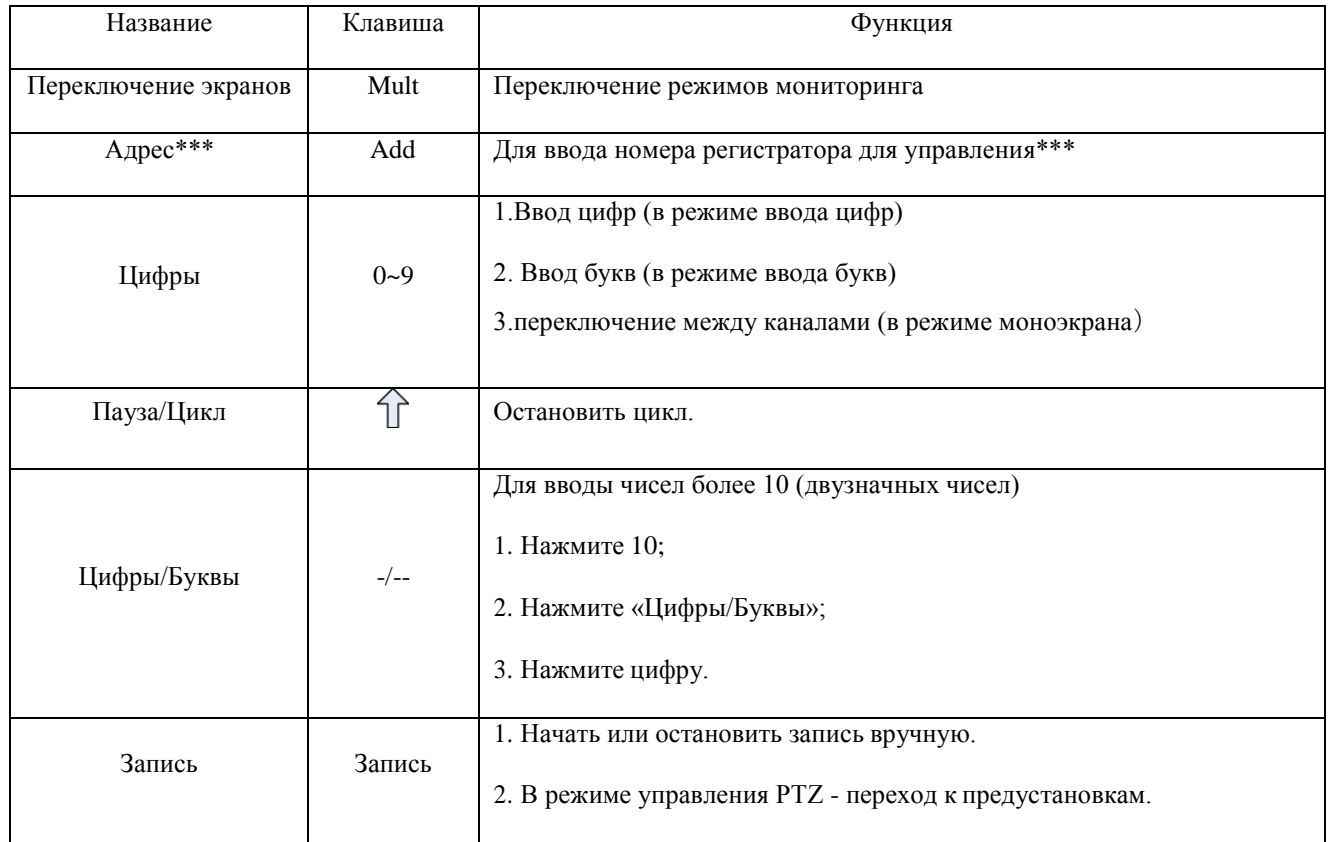

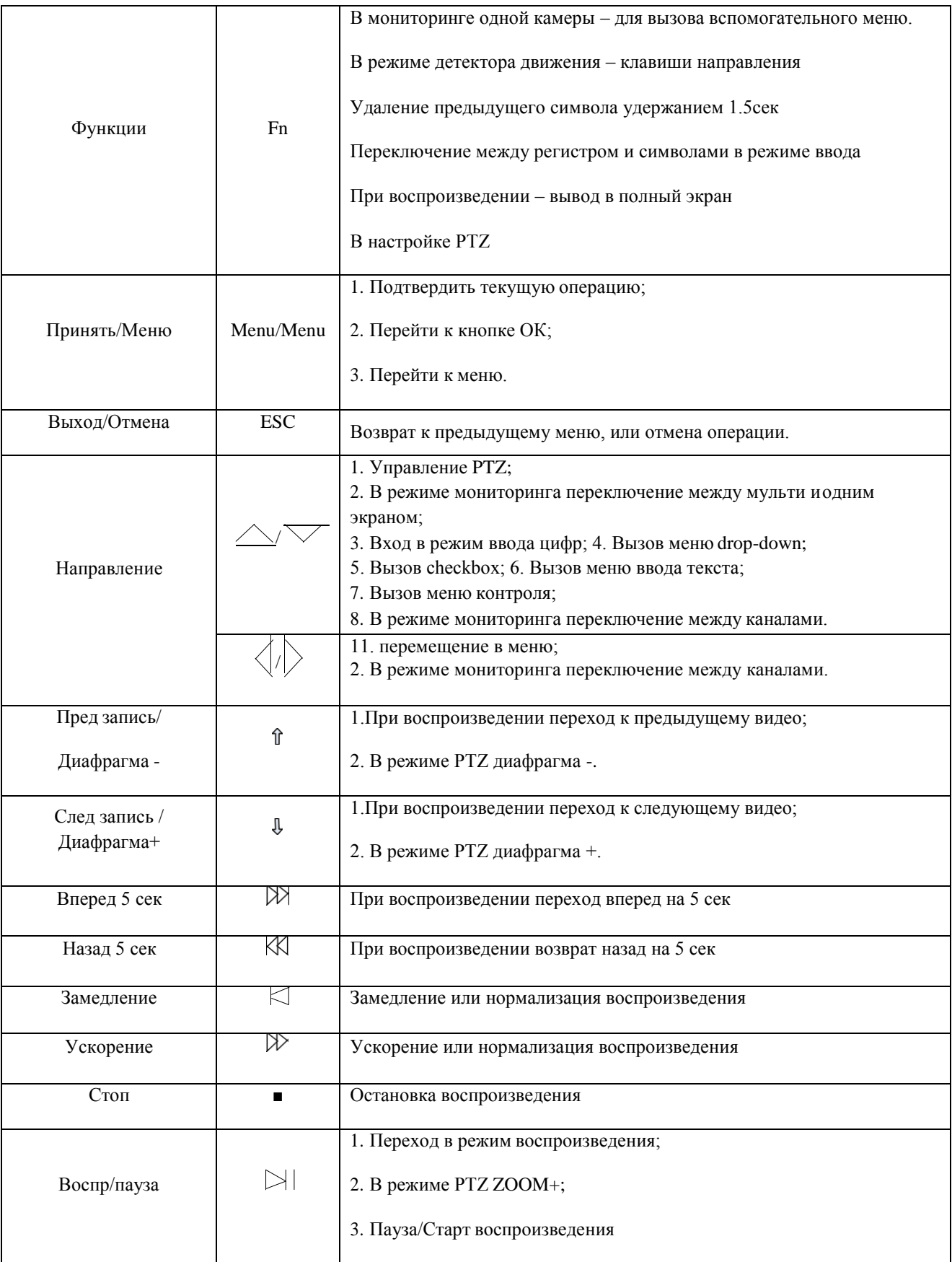

\*\*\*Адрес регистратора по умолчанию = 8. Если у вас всего один регистратор – нет необходимости менять адреса.

Если же несколько рядом, то для независимого управления ими с одного ИК-пульта нужно задать им разные адреса: наведите ИК-пульт на нужный регистратор, нажмите «Адрес» введите новый адрес в диапазоне 1-999, нажмите Enter для подтверждения.

# <span id="page-9-0"></span>**4.3 Мышь**

Регистратор может управляться с помощью манипулятора типа «мышь» (идет в комплекте, подключается к USB- порту.

### **Левая кнопка (1 нажатие)**

Для выбора меню в подменю Для активации кнопки меню или подменю Изменение выбранных значений Управление PTZ

# **Левая кнопка (2 нажатия)**

Старт воспроизведения видео

Раскрытие окна камеры в полный экран (и сворачивание обратно в мультиэкран)

#### **Правая кнопка**

Вызов всплывающего меню (в режиме мониторинга)

#### Выход из текущего меню без сохранения изменений

#### **Вращение колеса мыши**

Для изменения выбранного значения Переключение режимов Управление PTZ

#### **Движение мышью**

Управление PTZ

Выделение зон (при зажатой левой кнопке)

# <span id="page-10-0"></span>**4.4 Метод ввода**

Для ввода данных используется виртуальная клавиатура, содержащая буквы и цифры

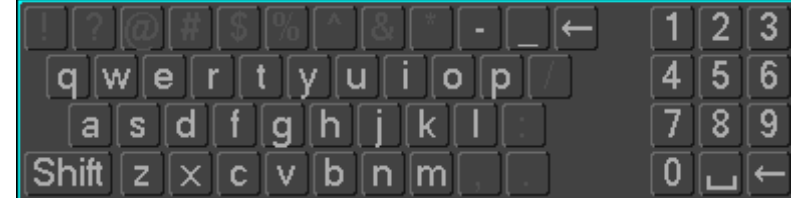

### <span id="page-10-1"></span>**4.5 Иконки**

<span id="page-10-2"></span>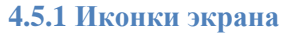

- $\blacksquare$ : Идет запись по данному каналу
- :Потеряно видео по данному каналу
- :Сработал детектор движения
- :Канал в мониторинге заблокирован

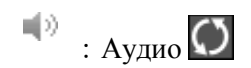

:Режим листания.

#### <span id="page-10-3"></span>**4.5.2 Операционные иконки**

- :Не выбрано.
- :Выбрано
- :Выпадающая кнопка
- :Выход из меню с сохранением
- **Cancel**: Отмена изменений.
- Select: Выбрать параметры. Save
- : Сохранить параметры. Default:

### Сброс.

- :Принять данные настройки.
- :Скопировать настройки на другие каналы.
- Set : Вход в интерфейс конфигураций.
- Process: Выбрать и сконфигурировать реакции на тревогу или детектор движения.

# <span id="page-11-0"></span>**5. Установка**

### <span id="page-11-1"></span>**5.1. Проверка комплектации**

После получения регистратора откройте упаковку и проверьте комплектность.

### <span id="page-11-2"></span>**5.2 Установка HDD**

Используйте крестовую отвертку. Откройте корпус регистратора. Поместите в него диск(и) Закрепите диск(и) всеми винтами Закройте корпус регистратора.

#### **Внимание!**

Рекомендуем применять HDD специальных серий «для CCTV». Диски будут отформатированы автоматически после первой установки при включении регистратора, имеющаяся на них информация будет стерта.

Продолжительность записи зависит от объема диска(ов) и настроек записи. См. приложение.

### <span id="page-11-3"></span>**5.3 Интерфейс тревожных входов/выходов, PTZ, клавиатуры**

Интерфейс имеет следующий вид (условная схема):

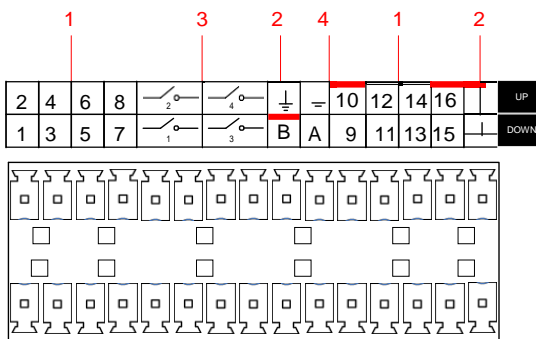

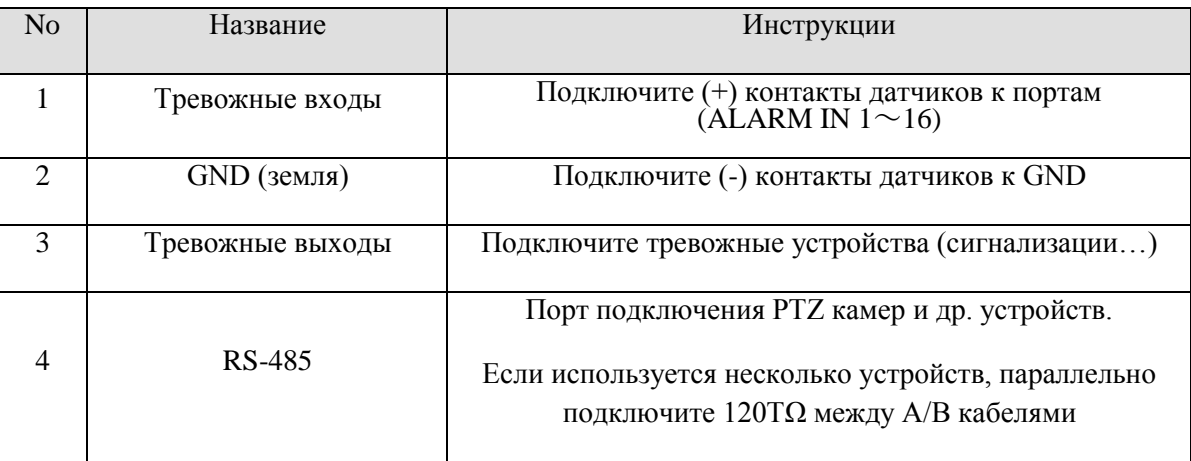

В различных регистраторах интерфейсы могут выглядеть по-разному. Обратите внимание на обозначения на корпусе.

Пример подключения к тревожному входу:

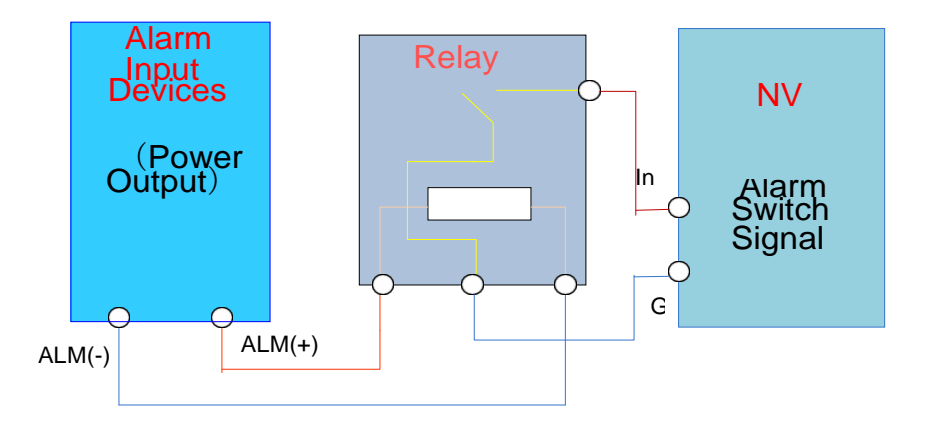

Пример подключения к тревожному выходу:

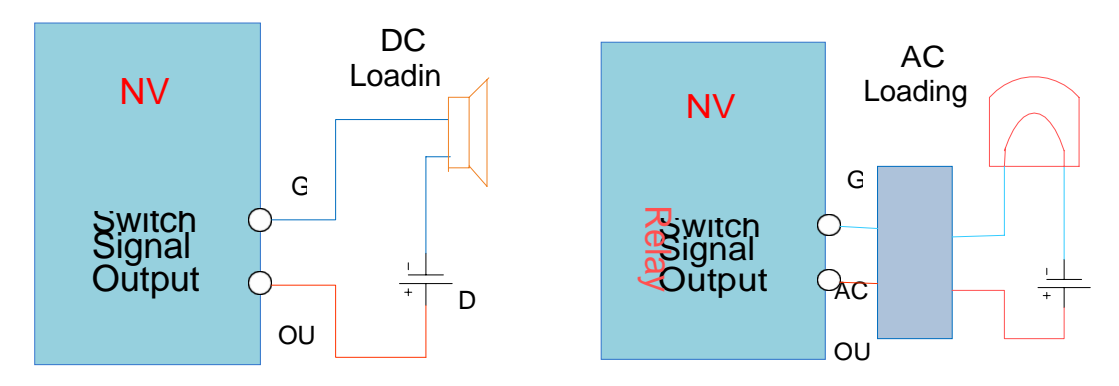

Подключение PTZ

Если поворотное устройство (PTZ) не имеет сетевого интерфейса, то

A, B интерфейс PTZ подключаются к A, B интерфейсам порта RS-485 регистратора. Сопротивление 120Ω должно быть добавлено в параллель линий А, В при подключении нескольких PTZ.

### **Клавиатура**

A, B интерфейс клавиатуры подключаются к A, B интерфейсам порта RS-485 регистратора.

Главное меню - Конфиг - PTZ выберите протокол – KEYBOARD (Клавиатура)

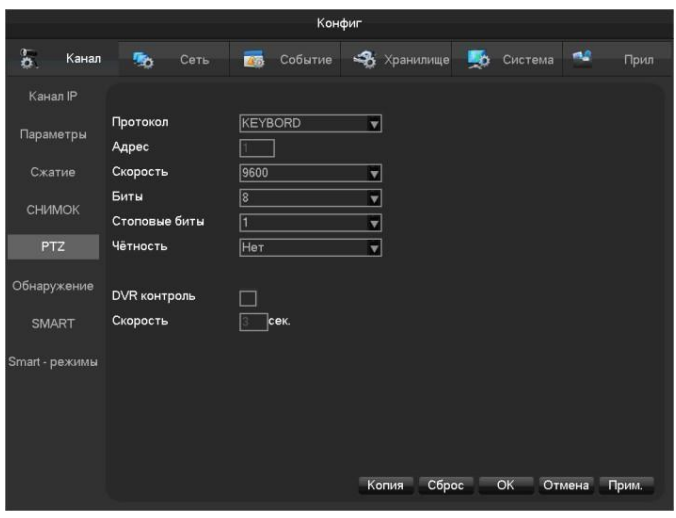

## <span id="page-13-0"></span>**5.4 Подключение PoE камер (для регистраторов с PoE-портами)**

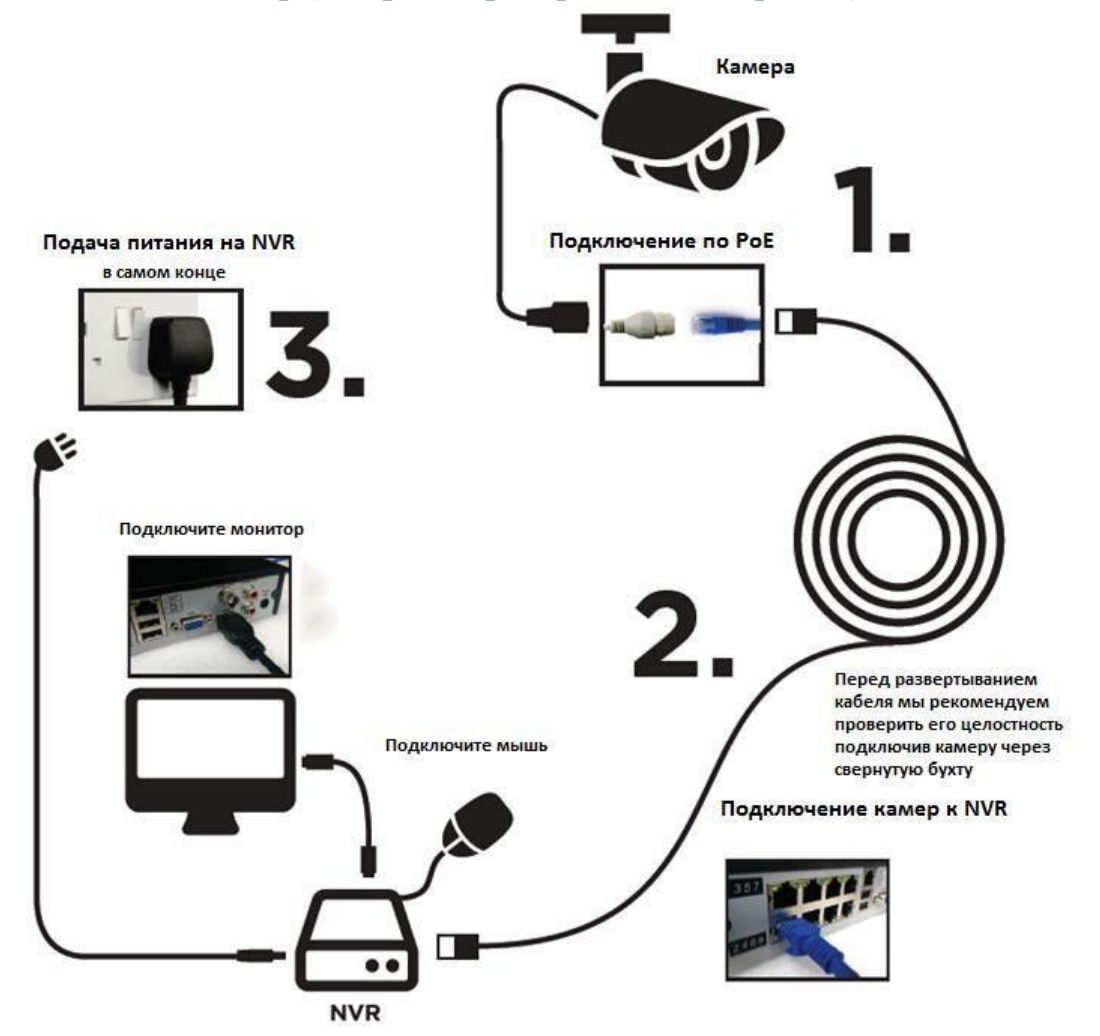

#### Внимание!

- Напряжение 48В. Обеспечьте электробезопасность
- IP-камера должна поддерживать питание PoE
- Удаленность IP-камеры должна быть не более 100м

# <span id="page-14-0"></span>**6 Базовые операции**

### <span id="page-14-1"></span>**6.1 Включение и выключение**

#### <span id="page-14-2"></span>**6.1.1 Включение**

Установите регистратор правильным образом (горизонтально, в сухом теплом непыльном помещении, вне прямого попадания солнечных лучей, не перекрывая вентиляционные отверстия). Установите HDD. Подключите периферийные устройства (мышь, монитор, камеры, роутер…) и только после это подайте питание на регистратор.

Регистратор автоматически обнаружит установленные и подключенные устройства. Загрузка займет около 30 секунд, затем регистратор перейдет в режим мониторинга в мультиэкране.

Если диск установлен неверно, появится следующее сообщение

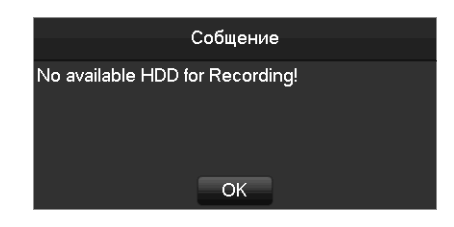

*Для питания регистратора используйте только блок питания из комплекта!*

#### <span id="page-14-3"></span>**6.1.2 Выключение**

Правая кнопка мыши – Главное меню – Выход – Выключение

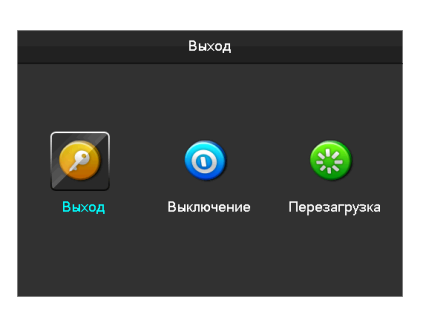

*Устанавливать и вынимать HDD можно только при полностью выключенном регистраторе.*

#### <span id="page-14-4"></span>**6.1.3 Перезагрузка**

Правая кнопка мыши – Главное меню – Выход – Перезагрузка

#### <span id="page-14-5"></span>**6.1.4 Восстановление питания**

Если регистратор был выключен ввиду потери внешнего питания, то при восстановлении питания он автоматически загрузится и войдет в рабочий режим.

### <span id="page-15-0"></span>**6.2 Помощник настройки**

Быстрая настройка, включая P2P доступ со смартфона, логин/пароль, сеть, режим Smart-детектора доступна в «помощнике при старте» который появляется сразу после загрузки регистратора.

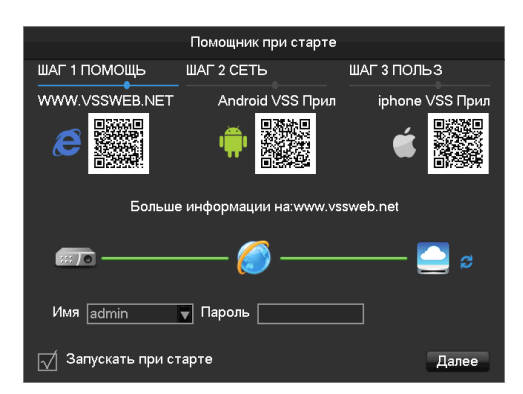

Сверху: [QR code] Слева направо: для доступа через браузер, для установки приложения Android, для установки приложения iPhone.

Ниже: текущий статус подключения к сети; Ниже: P2P имя/пароль; Внизу: [Запускать при старте] выбор запускать ли помощника при следующем запуске регистратора

Сетевые настройки

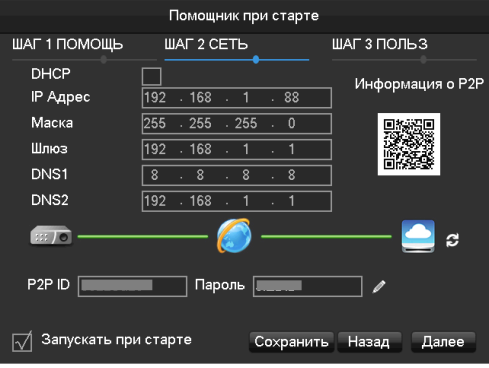

**[DHCP]** Включение DHCP.

**[IP адрес]** Ввод IP-адреса вручную

**[Маска]** и **[Шлюз]** 。 Ввод вручную

**[DNS1]** Выбор IP-адреса DNS сервера.

**[Alternate DNS2 Server]** Выбор IP-адреса альтернативного DNS сервера.

**[P2P (QR code)]** Для сканирования мобильным приложением (быстрое подключение).

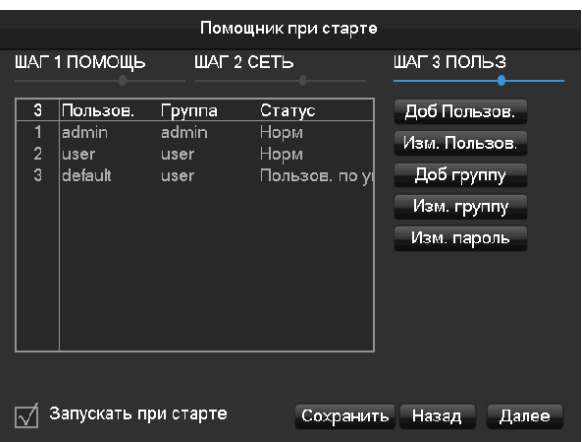

### <span id="page-16-0"></span>**6.3 Добавление устройств**

Для добавления IP-камер есть 3 пути и несколько протоколов (подробнее ниже).

#### <span id="page-16-1"></span>**6.3.1 Меню управления IP-камерами**

Главное меню – Конфиг –Канал-IP

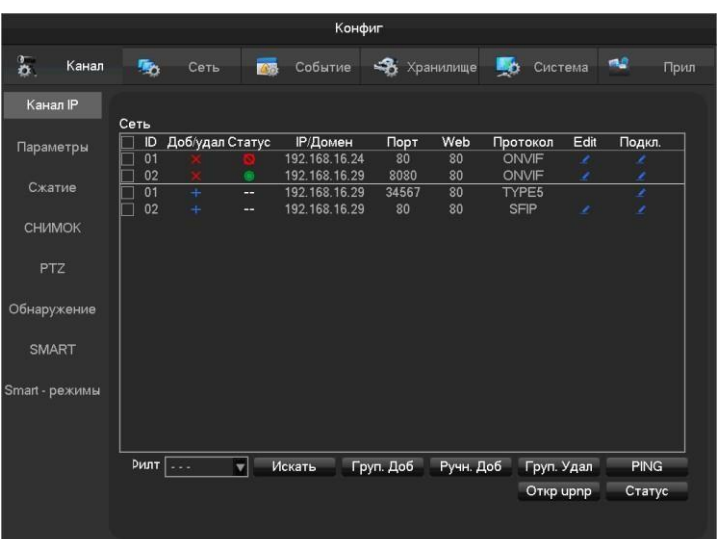

[Чек бокс] слева от ID – Кликните для активации настройки данного канала.

#### [ID] Номер канала

[Доб/удал] Добавление и удаление канала

[Статус] Показывает текущий статус канала Нормальное подключение, ID или Пароль неверны, устройство офлайн…

[IP/Домен] Отображает IP адрес/доменное имя камеры.

[Порт] Отображает номер порта

[Web] Отображает номер Web-порта.

[Протокол] Отображает протокол подключения (частный или ONVIF).

[Edit] Вход в настройки канала

[Подкл] Внутренние настройки камеры

Подключение IP-камер возможно тремя способами: автоматически, поиск, вручную.

### <span id="page-16-2"></span>**6.3.2 Автоматическое добавление IP-камер**

Не требуется настройка, камеры будут добавлены автоматически.

[Главное меню]-[Конфиг]-[Канал IP]-[**Open UPNP**] (Открыть Plug and Play)

*ВНИМАНИЕ! Камеры должны поддерживать UPNP и быть в одной подсети.*

<span id="page-16-3"></span>**6.3.3 Добавление IP-камер поиском**

Поиск и добавление Ip- камер Войдите в [Канал IP] В поле [Фильт]выберите протокол камеры

Нажмите [Искать]

Нажмите + чтобы добавить, или правой кнопкой мыши чтобы выбрать канал на который вы хотите добавить найденную камеру, затем кликните [Добавить]。

### <span id="page-17-0"></span>**6.3.4 Добавление IP-камер вручную**

Войдите в меню настройки канала

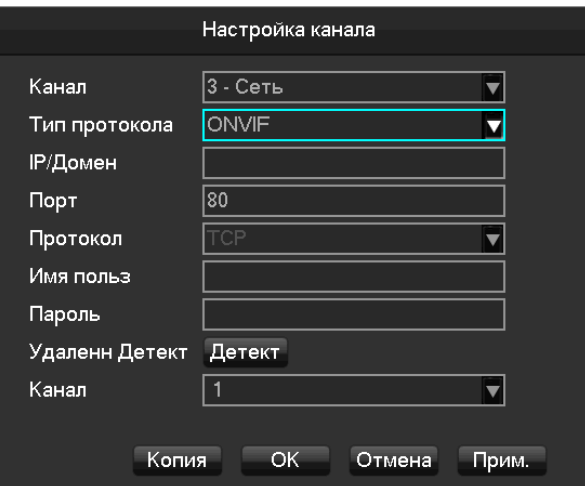

**[Канал]** Выбор канала для подключения камеры

**[Тип протокола]** Выбор протокола камеры

[IP/Домен] Ввод IP-адреса и имени домена

[Порт] Ввод порта камеры.

[Протокол] Ввод протокола камеры.

**[Имя польз]** Ввод логина камеры.

**[Пароль]** Ввод порта камеры.

**[Удаленн детект]** После ввода предыдущих значений проверьте статус подключения.

**[Детект]** Проверьте подключение к текущей сети.

**[Канал]** Если подключаемое устройство не является камерой, а, например сервером или регистратором, и имеет несколько каналов, выберите один из них.

Кликните ―Прим‖ для завершения настроек.

#### <span id="page-17-1"></span>**6.3.5 Изменение настроек канала**

Войдите в меню настройки канала Выберите EDIT для правки Выберите ОК для завершения правок

#### <span id="page-17-2"></span>**6.3.6 Изменение внутренних настроек IP-камеры**

Для некоторых камер доступно изменение внутренних настроек: Кодирование, конфигурация, фото, сеть, детектор движения, прямо с регистратора.

Войдите в меню настройки канала

Выберите FRONT SET для правки

**Базовые (BASIC)**

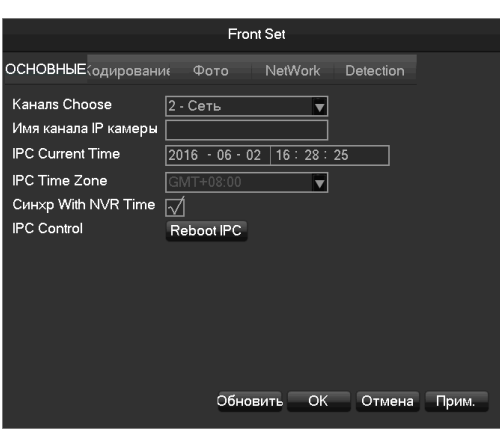

[Каналs Choose] Выбор канала

[Имя канала] Выбор имени канала.

[IPC Current Time] Настройка внутреннего времени камеры.

[IPC Time Zone] Выбор Часового пояса камеры.

[Синхр With NVR Time] Активация синхронизации времени камеры и регистратора. [Reboot IPC] Перезагрузка камеры, [OK] перезагрузить, [Отмена] Отменить правки. **Кодирование (Encoding)**

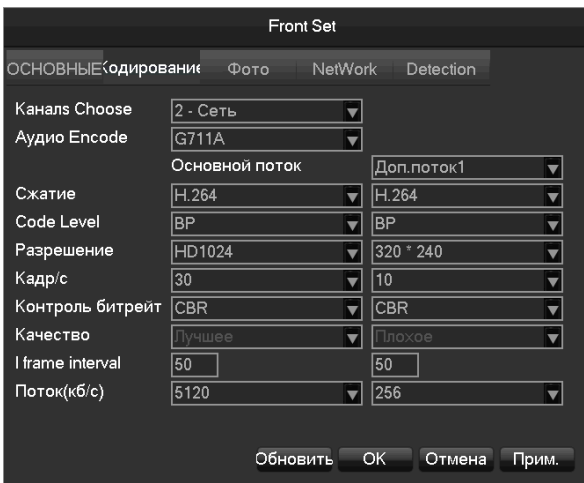

**[Channels Choose]** Выбор канала

**[Аудио Encode]** Выбор аудиосжатия

**[Сжатие]** Сжатие H.264

**[Разрешение]** Выбор разрешения основного и дополнительного потоков

**[Кадр/с]** Скорость трансляции 1~25FPS/PAL,1~30FPS/NTSC

**[Контроль битрейт] Выбор типа потока** CBR (постоянный) - может быть выбран поток. VBR (переменный) может быть выбрано качество.

**[Качество]** Качество видео (6 уровней если выбран VBR).

**[I frame interval] П**ериод опорного кадра (I-кадра) Макс 150.

**[Поток (кб/с)]** Ручной выбор размера потока: 1280,1536,1792,2048,3072,4096,5120,6144,7168,8192кбит.

#### **Снимок**

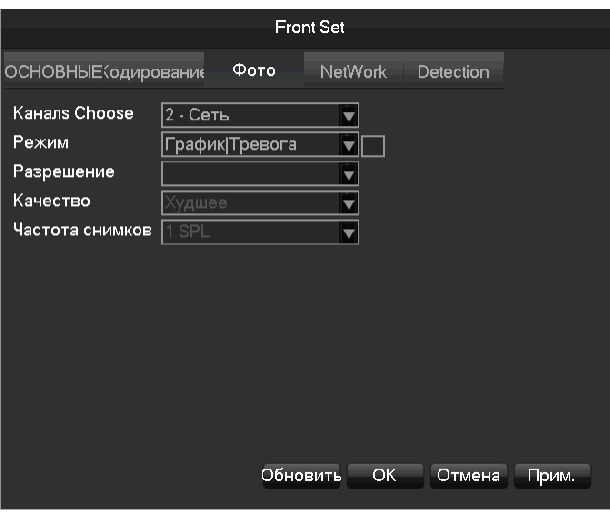

Настройка создания снимков (фотографий)

**[Канал]** Выбор канала

**[Режим]** Режим создания снимка (по графику или тревоге)

**[Разрешение]** Выбор разрешения фото

**[Качество]** Выбор качества фото

### **[Частота снимков]** Частота создания снимков (1 в сек до 1 в 8 сек)

**Сеть**

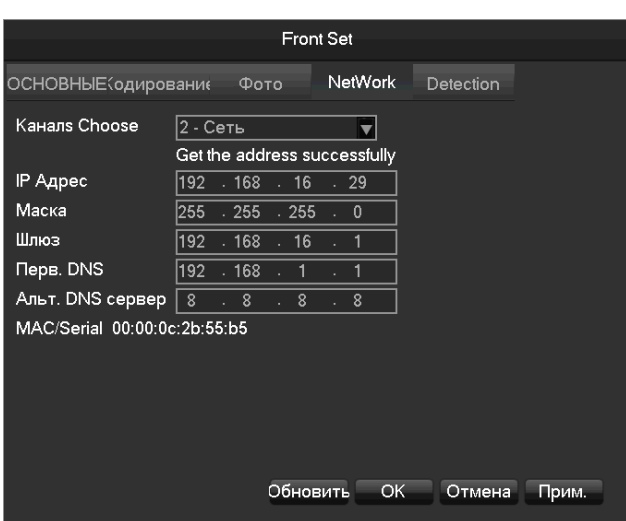

**[Каналs Choose]** Выбор канала.

**[IP Адрес][Маска][Шлюз]** Установка IP-адреса, подсети, порта…..

**[Перв. DNS сервер]** Установка IP-адреса DNS сервера.

**[Альт. DNS сервер]** Установка IP-адреса альтернативного DNS сервера.

**[MAC/Serial]** MAC адрес – камеры.

**Детектор движения в камере**

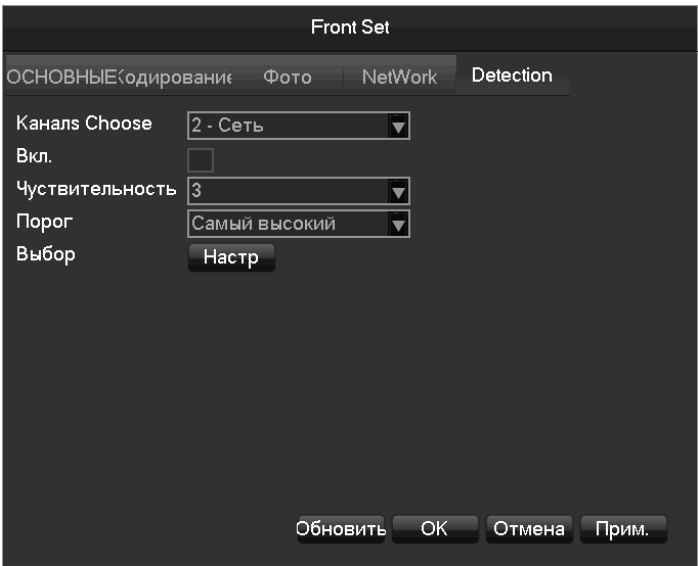

**[Каналs Choose]** Выбор канала **[Вкл.]** Вкл/выкл детектора **[Чувствительность]** Установка чувствительности детектора **[Порог]** Установка зоны детекции

*ВНИМАНИЕ! Удостоверьтесь, что подключаемая камера обладает встроенным детектором движения!*

#### <span id="page-20-0"></span>**6.3.7 Удаление камеры**

Войдите в меню настройки канала Кликните **× для удаления камеры.** Можно удалить сразу несколько камер (предварительно выделив)

#### <span id="page-20-1"></span>**6.3.8 Другие настройки**

Кликните правой кнопкой мыши по иконке  $\Box$  на добавленном устройстве. Появится меню

**Front Set Automatic Detection ShortCut PING** Канал exchange Þ **[Front Set]** Основные настройки канала

**[Automatic Detection]** Проверка статуса подключения для данного канала.

**[ShortCut PING]** Проверка статуса сетевого соединения.

**[Канал exchange]** Изменить позицию каналов.

Кликните правой кнопкой мыши по иконке  $\blacksquare$  на устройство которое еще не добавлено

ShortCut PING Доб То

**[ShortCut PING]** Проверка статуса сетевого соединения.

**[Доб To]** Добавление устройства

### <span id="page-20-2"></span>**6.4 Настройка событий и реакций**

Настройка событий означает программирование реакций на те или иные тревожные события, которые фиксирует регистратор: тревоги, зафиксированные датчиками, детекторами движения камер, аналитика... Реакциями могут быть: запись, сигнализация, тревожное сообщение…

### <span id="page-20-3"></span>**6.4.1 Настройка тревог**

Обычно тревожные события это: срабатывание датчика, детектор движения, потеря видеосигнала, закрытие камеры…

# **[Главное меню]**-**[Конфиг]**-**[канал]**

**Обнаружение**

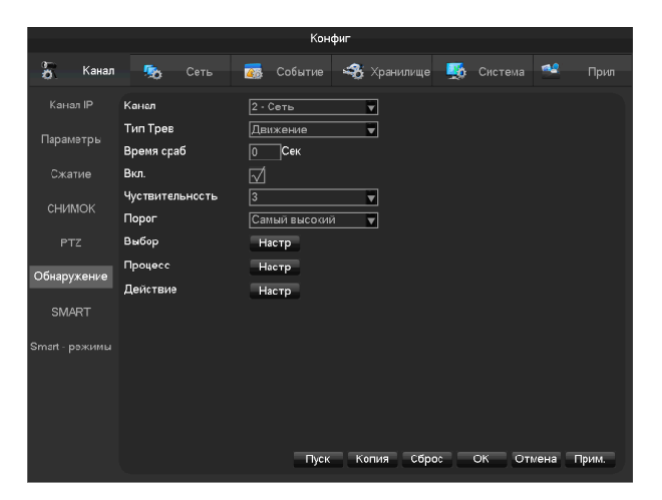

**[Канал]** Выберите канал.

**[Тип тревоги]** Детекция движения, потеря сигнала, закрытие камеры.

**[Движение]** Факт детекции движения в кадре активирует выбранную реакцию.

**[Потеря сигнала]** Факт потери сигнала с данной камеры активирует выбранную реакцию

**[Нет видео]** Факт закрытия, отворачивания, ослепления или закрашивания камеры активирует выбранную реакцию.

**[Вкл]** Включение/выключение реакций

**[Чувствительность]** 6 уровней

**[Выбор (зоны)]** Всего можно выбрать 22\*18=396 зон детекции движения в каждом кадре.

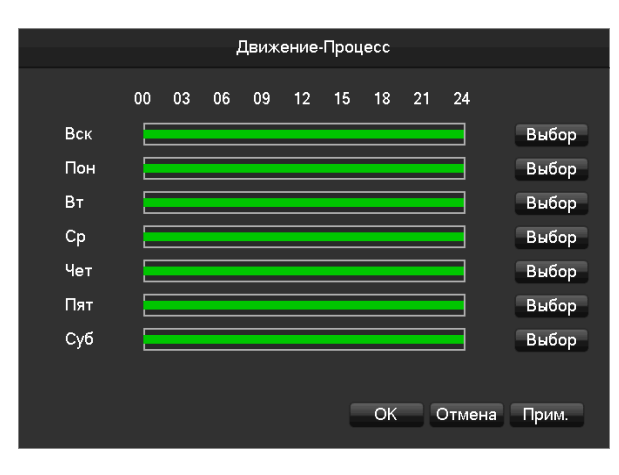

**[Процесс(график)]** Выберите недельный график реакций на факт детекции.

Для каждого дня недели можно выбрать 6 временных интервалов для реакции.

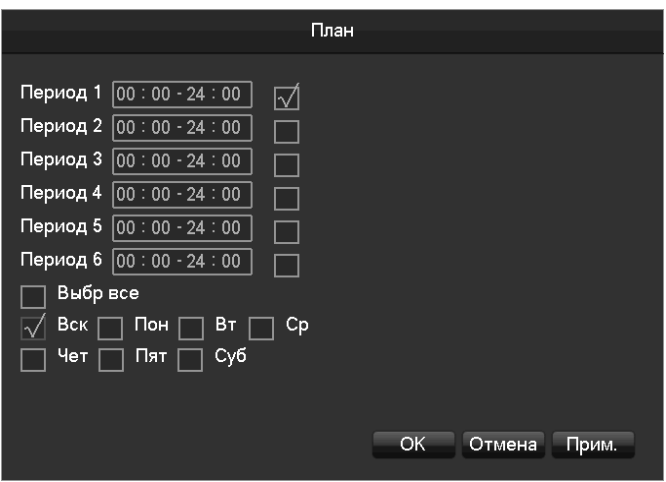

**Действие** Выбор реакций на детекцию движения.

**[Привязка записи)]** Позволяет выбрать – по какому каналу активировать видеозапись при обнаружении движения по данной камере.

**[Снимок] –** Позволяет выбрать – по какому каналу сделать фотоснимок при обнаружении движения по данной камере.

**[Привязка PTZ] -** Позволяет выбрать – предустановку, панорамирование или обход для любой из подключенных PTZ – камер.

**[Обход] -** Позволяет выбрать вывод на монитор того или иного канала

**[Сообщение на монитор]** Вывод сообщения для привлечения внимания оператора

**[Сигнал]** Звуковой сигнал для привлечения внимания оператора

**[Сообщение на Email]** Отправка сообщения с кадром на электронную почту

**[Пуск]** покажет тест текущих настроек

**[Копия]** скопировать настройки на другие каналы

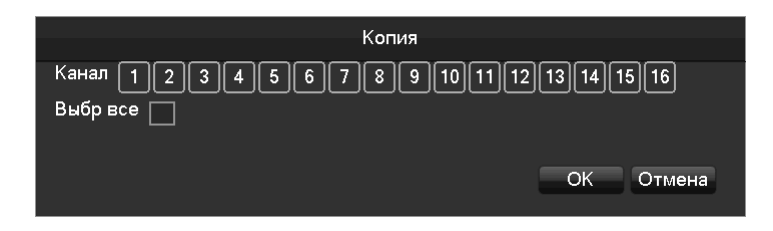

#### **Тревожный вход [Главное меню]**-**[Конфиг]**-**[Событие]**

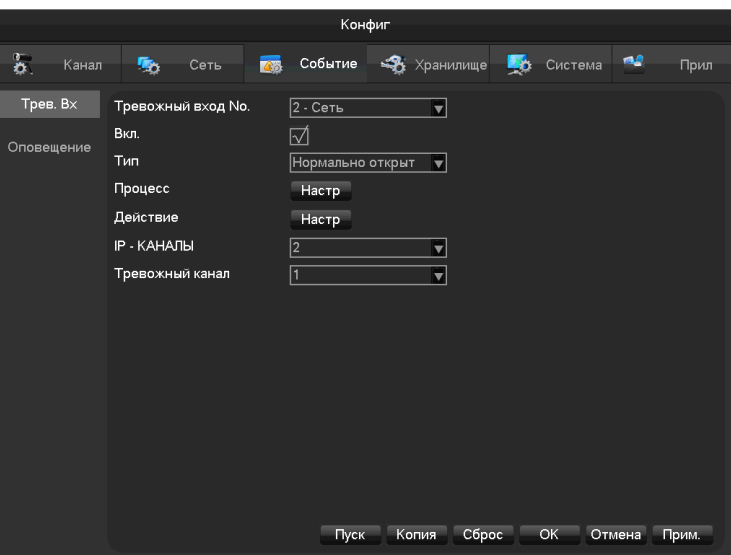

**[Тревожный вход No.]**:выбор канала

**[Вкл.]**:активация

**[Тип]**:выбор типа: норм. откр. или норм. закр.

**[Процесс]** расписание и режимы работы

**[Действие]** см. Приложение 9.1 – настройка реакций на тревожные входы

**[IP-каналы]** выбор Ip-канала

**[Тревожный канал]** привязка трев канала к IP каналу

**Тревожный выход**

В режиме трансляции кликните правой кнопкой и выберите тревожные выходы или через Главное меню-Конфиг-Событие

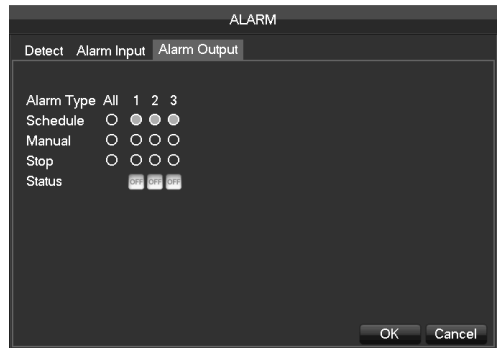

**[Расписание]** Тревожный выход, управляемый по реакции на события

**[Ручной]** Ручная активация тревожных выходов

**[Стоп]** Ручная остановка

**[Статус]** Текущий статус тревожных выходов

*Внимание: наличие или отсутствие тревожных выходов зависит отспецификации конкретной модели.*

#### **6.4.2 Оповещение о ненормальных событиях**

Систему можно настроить на реакции на внутренние ошибки.

### **[Главное меню]**-**[Конфиг]**-**[Событие - оповещение]**

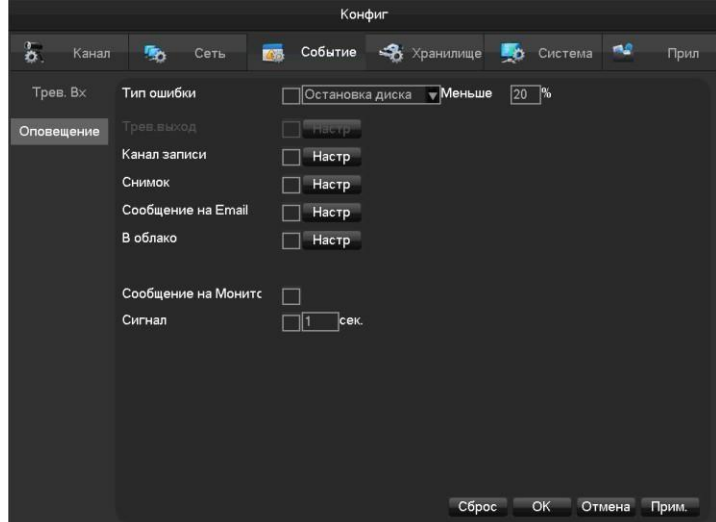

#### **[Тип ошибки]**

**[Нет диска]** Тревога когда диска нет, или он не детектируется

**[Остановка диска]** Тревога когда заканчивается место на диске (можно выбрать в %)

**[Ошибка диска]** Тревога когда обнаружена ошибка диска

**[Ошибка сети]** Тревога когда нет подключения по сети

**[Конфликт IP адреса]** Тревога когда обнаружены одинаковые Ip-адреса .

#### **Реакции**

**[Трев. выход]**、**[Канал записи]**、**[Снимок]**、**[Сообщение на Email]**、**[В облако]**、**[Сообщение на монитор]**、**[Сигнал]**

См приложение 9.1

#### <span id="page-24-0"></span>**6.4.3 Smart – режимы**

Часть регистраторов поддерживают Smart – режимы, такие как «Детектор лиц» или «Периметр», работающие в реальном времени.

#### **Выбор Smart-режима**

Если регистратор поддерживает смарт функции, для их настройки

**[Главное меню]**-**[Конфиг]**-**[Smart-режимы]**, выберите канал, на котором хотите активировать смарт-функции (доступен или 1 канал Детектора лица или 2 канала с Детектором периметра

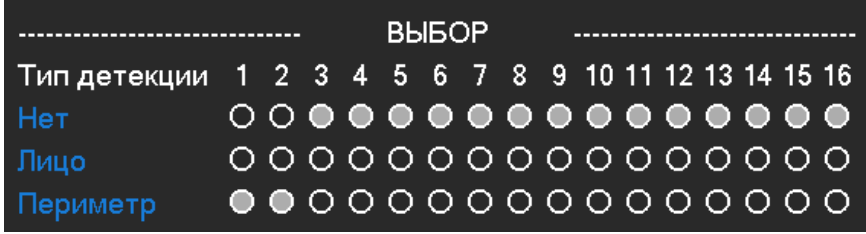

#### **Настройка Детектора лица**

Когда на одном из каналов активирован Детектор лиц, для его настройки:

### **[Главное меню]**-**[Конфиг]**-**[SMART]**-**[Настр]**

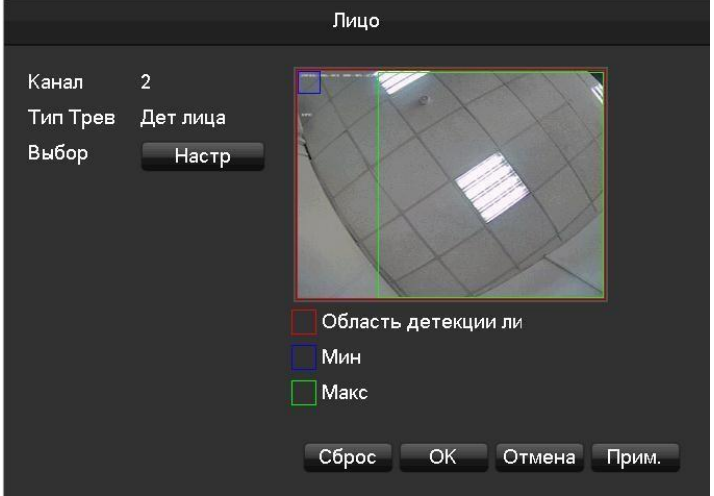

**[Канал]** выбор канала на котором активирован детектор лиц.

**[Тип тревоги]** детектор лиц (или Периметр, если активирован)

**[Вкл]** активация

#### **[Track Вкл] активация «ведения» лиц**

**[Красная рамка] –** Область детекции лиц. Лица будут детектироваться только в этой зоне.

**[Синяя рамка Мин] –** минимальный размер лица, которое будет детектироваться

**[Зеленая рамка Макс] –** максимальный размер лица, которое будет детектироваться

Изменять размеры можно «захватывая» рамки за угол.

**[Процесс] –** расписание работы Детектора лиц

**[Действие] –** настройка реакций. См приложение 9.1

#### **Настройка Детектора периметра**

Если ваша модель поддерживает данный Smart-режим, то нужно активировать его для выбранных вами каналов (в меню Smart-режимы) и настроить: **[Главное меню]**-**[Конфиг]**-**[SMART]**-**[Периметр Настройка]**

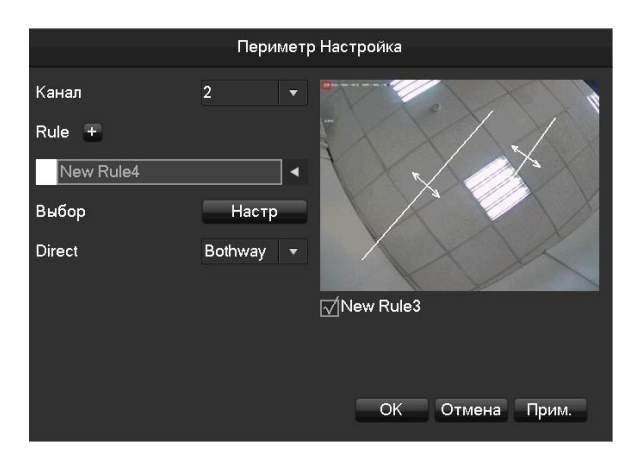

**[Канал]** выберите канал для Детектора периметра.

Щелкните **[+] чтобы задать Новое правило (Rule)**.

Появится New Rule1 (Новое правило 1), которое можно переименовать по вашему желанию.

**[Направление Direct]** выбор направление детекции: Forward (вперед), Reverse (назад), Bothway (в обе стороны)

**[Настр]** здесь можно нарисовать черту или зону (периметр детекции), кнопка redraw позволяет перерисовать

Для каждого канала можно задать несколько правил (зон, линий)

**[Процесс] –** расписание работы Детектора лиц

**[Действие] –** настройка реакций. См приложение 9.1

### <span id="page-25-0"></span>**6.5 Вход в систему/Выход**

#### **Вход**

Кликните правой кнопкой мышки, выберете «Главное меню». Введите имя и пароль.

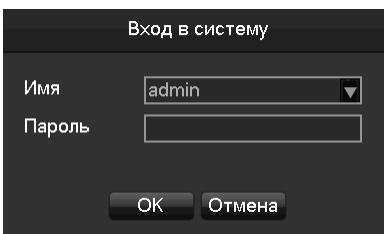

### По умолчанию:

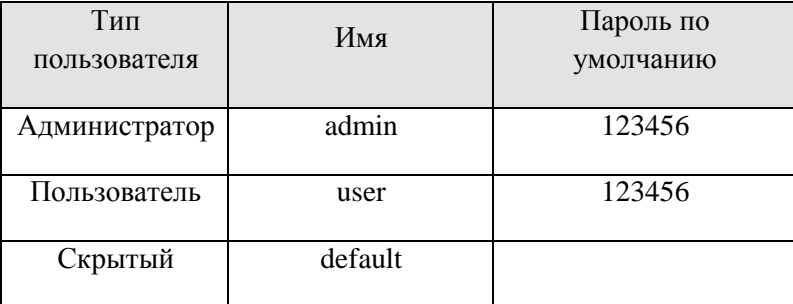

Примечание: При введении некорректного пароля 3 раза раздастся сигнал. При введении некорректного пароля 5 раз аккаунт будет заблокирован. Для защиты данных рекомендуем изменить пароли по умолчанию.

#### **Выход**

- 1. При продолжительномбездействии выход из меню произойдет автоматически.
- **2.** Вручную **[Главное меню]**-**[Выход]-[Выход]**

### <span id="page-26-0"></span>**6.6 Мониторинг**

#### <span id="page-26-1"></span>**6.6.1 Мониторинг на экране**

В режиме мониторинга на экране есть дата, время, имя канала, статус записи и тревог.

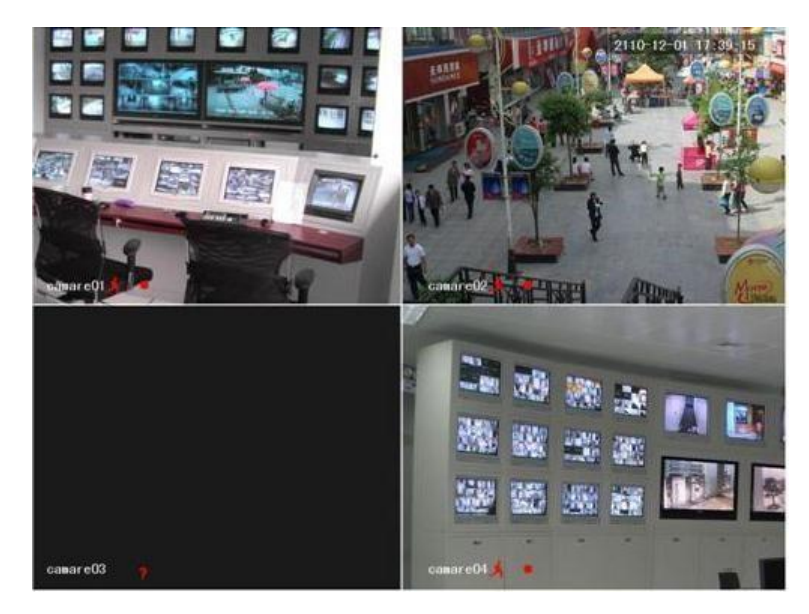

Экран может управляться с помощью передней панели, мыши или ИК-пульта (опционально).

При возникновении тревоги, появится сообщение (ошибка сети, потеря видео, движение, конфликт IPадресов…).

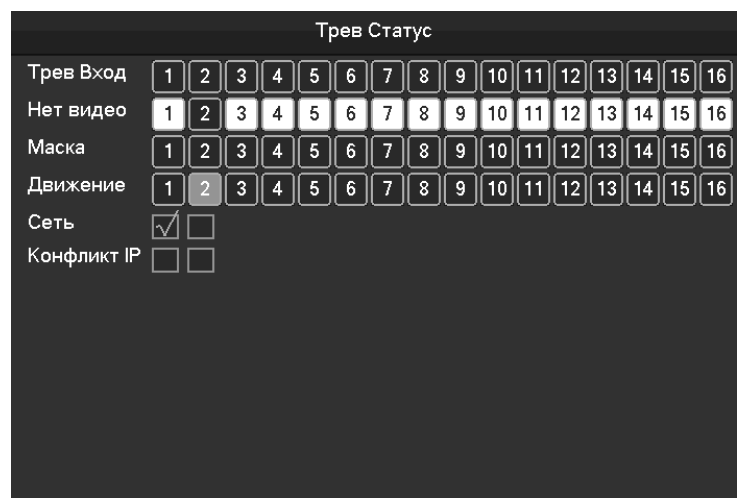

### **Быстрые операции**

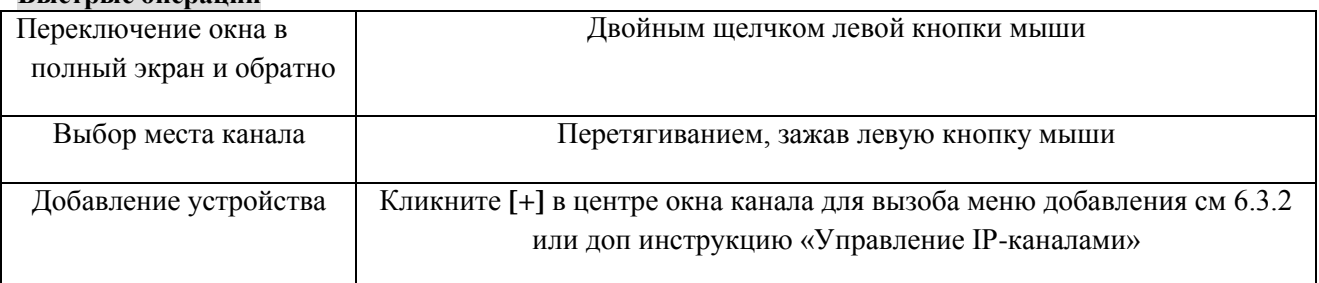

#### <span id="page-27-0"></span>**6.6.2 Контекстное меню**

Для вызова контекстного меню в режиме трансляции кликните 1 раз правой кнопкой мыши.

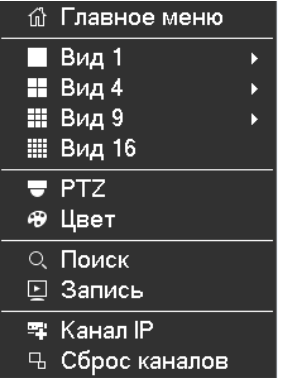

### **Виды**

Выберите режим отображения – 1/4/9/16 окон

### **PTZ**

Для настройки поворотных PTZ-камер cм п. 7.2.4 и 6.3.

После завершения настройки пункт PTZ в контекстном меню позволяет перейти к управлению.

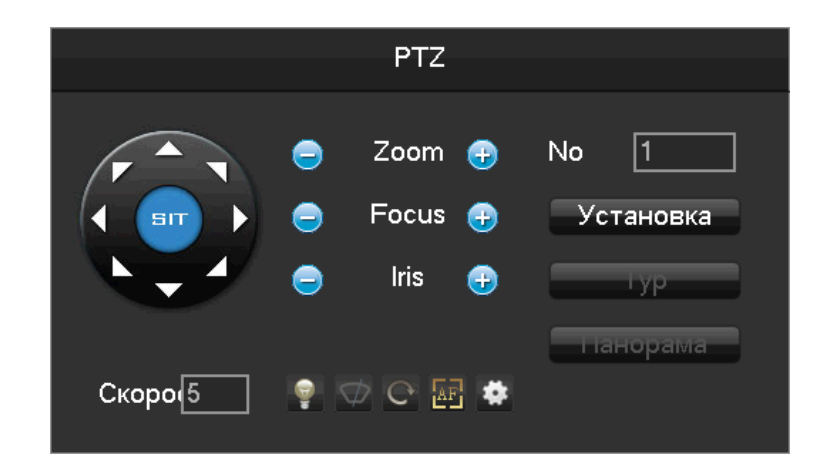

Можно управлять поворотом, наклоном, приближением (Zoom), фокусировкой (Focus) и диафрагмой (Iris). Кроме того, при предварительной настройке доступны пред-установки, туры (обходы) и панорамирование.

N *:серая кнопка означает что функция не поддерживается или не настроена.*

### **Настройка [пред-Установок]**

При настройке позиции пред-установок номеруются. Для управления выберите соответствующий номер, чтобы перейти в нужную пред-установку.

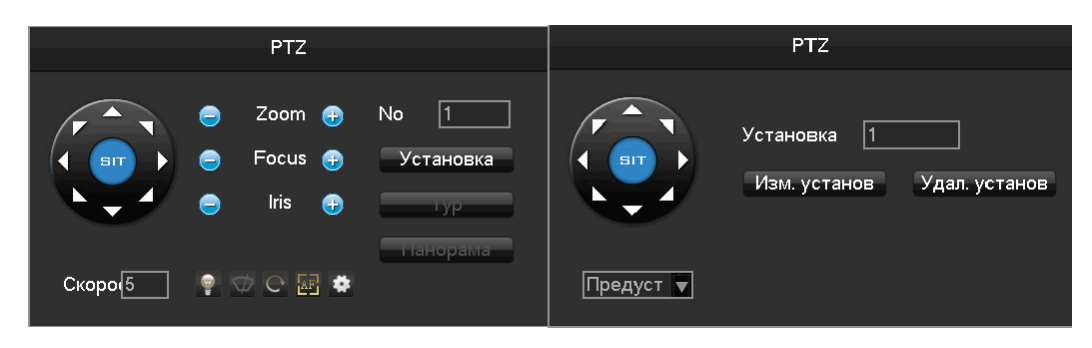

### **Настройка [Обход-тур]**

Тур включает несколько пред-установок для программирования добавьте в тур пред-установки выберите скорость и время нахождения в каждой предустановке. Для управления выберите соответствующий номер, чтобы запустить нужный тур.

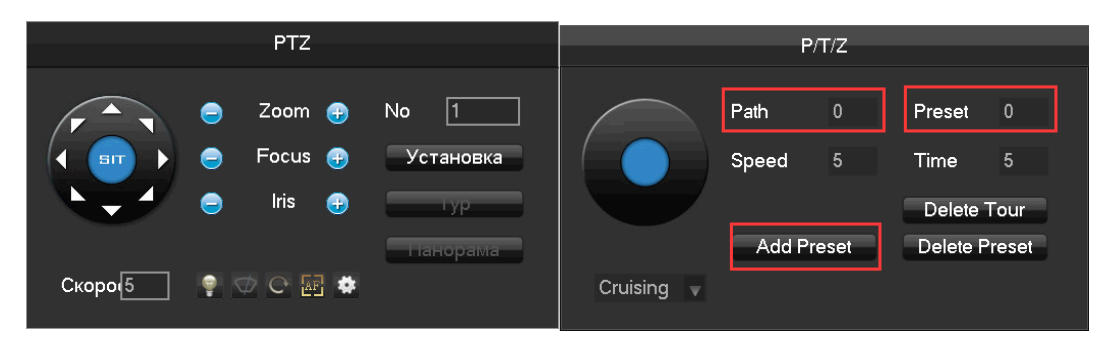

#### **Настройка [Панорама]**

Панорама включает в себя путь вращения камеры и так же номеруется. Для управления выберите соответствующий номер, чтобы запустить нужную панораму.

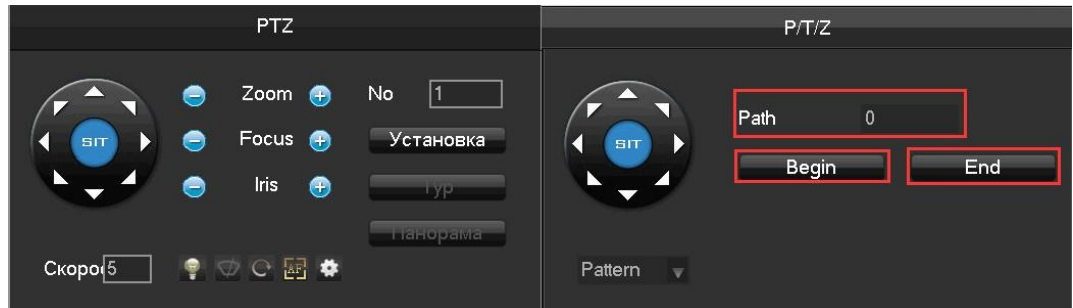

#### **Настройка цветов**

Во вкладке Цвет контекстного меню для каждого экрана можно настроить индивидуальную цветопередачу, яркость контраст, насыщенность, усиление, резкость. Это можно сделать для двух временных периодах в сутках (например для яркого дня и ночи может потребоваться разная яркость экрана).

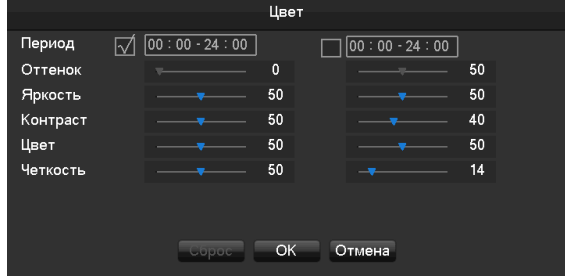

**[Period – период]** настройка до 2-х временных периодов

**[Hue – цветопередача]** Настройка цветопередачи

**[Brightness – яркость]** Настройка яркости экрана

**[Contrast - контраст] Н**астройка контраста

**[Saturation – насыщенность]** Настройка насыщенности

### **Поиск**

Поиск записей. См. 6.5

#### **Запись (ручное управление)**

Вызвав меню Запись можно активировать разные режимы записи для каждого канала

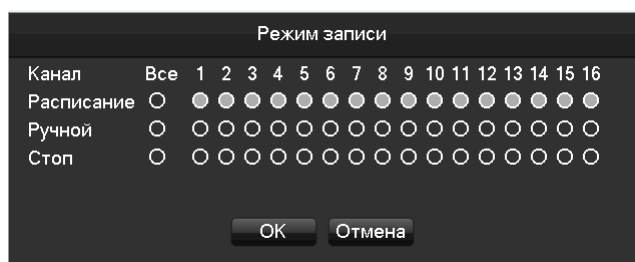

**[Расписание]** Запись по заранее настроенному расписанию

**[Ручной]** Постоянная запись (до остановки вручную).

**[Стоп] Р**учная остановка записи

Настраивать каналы можно индивидуально, или выбрав «все». Для сброса нажмите Отмена.

#### <span id="page-30-0"></span>**6.6.3 Панель задач**

Панель задач находится в нижней части экрана (по умолчанию) и предназначена для быстрого доступа к основным функциям регистратора.

□田囲■●な買のよう♪ 2015-03-05 14:16:20 E

**Переключение экранов** Позволяет выбрать 1/4/9/16 экранов

### 口田田田

#### **Управление PTZ**

Вызывает меню управления поворотными камерами

См 6.4.2

**Поиск записей** <sup>г</sup>о Запускает меню поиска записей

См п 6.7

**Запись (ручное управление) 3** Запускает меню управления режимами записи

См 6.4.2

**Настройки IP-каналов** Запускает меню конфигурирования сетевых камер

См 6.3

**Статус тревог**

Вызывает интерфейс просмотра статуса внешних датчиков

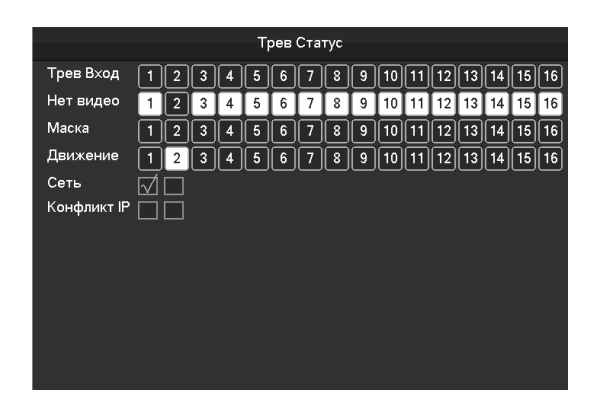

#### **Тревожные выходы**

Запускает меню управления тревожными выходами (при их наличии)

См 7.2.5

### **Окно SMART - функций**

Активирует справа панель работы SMART –детекторов (если функция включена)

**Цвет**

Настройка цветопередачи

См 6.4.2

Сброс распределения камер по экранам

Настройка панели задач (можно выбрать верх или низ экрана, постоянное нахождение или «всплывание» при наведении мышки.

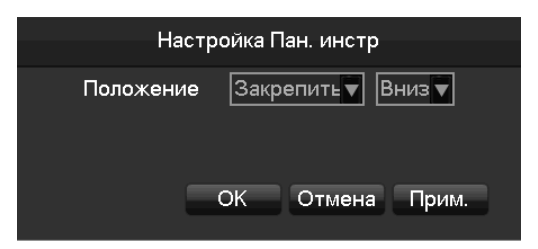

#### <span id="page-32-0"></span>**6.7 Поиск**

#### <span id="page-32-1"></span>**6.7.1 Поиск обычных видеозаписей**

 $54710$ 8 00:00:00<br>23:59:59 .g  $\overline{\phantom{a}}$ .<br>Канал Тип Блок 11.00.00<br>13:00:00<br>13:00:00<br>16:00:00<br>16:00:00<br>16:08:52  $-10$  $\mathcal{U}$ 2016-05-18 09:43:48  $-11$ 2016-05-18 11:00:00 56524  $-12$ 00:00:00 - 00:00:00 **V** Движ  $\mathbf{z}$ **T** Tpes Норм 展 Событие **12**  $\mathbf{R}$  $\overline{1}$ 888  $\overline{2}$  $\overline{\mathbf{R}}$ SpBc: C  $.09:44:02 =$  $\blacksquare$ ĥ

В режиме мониторинга кликните правой кнопкой мыши чтобы вызвать контекстное меню и выберите Поиск.

Описание интерфейса поиска:

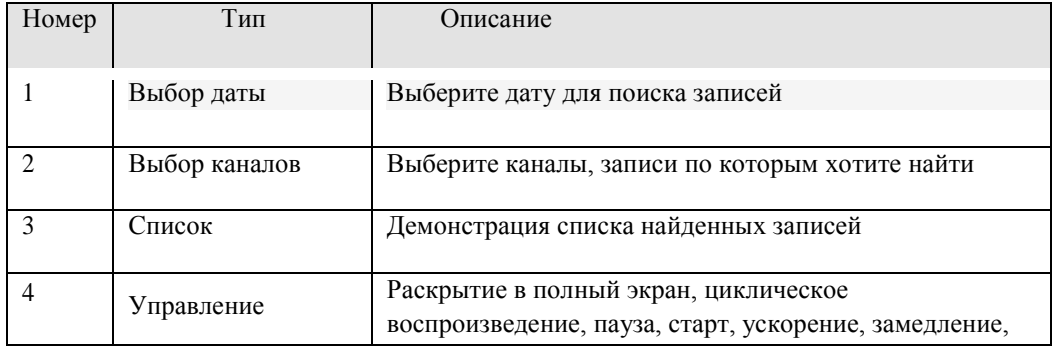

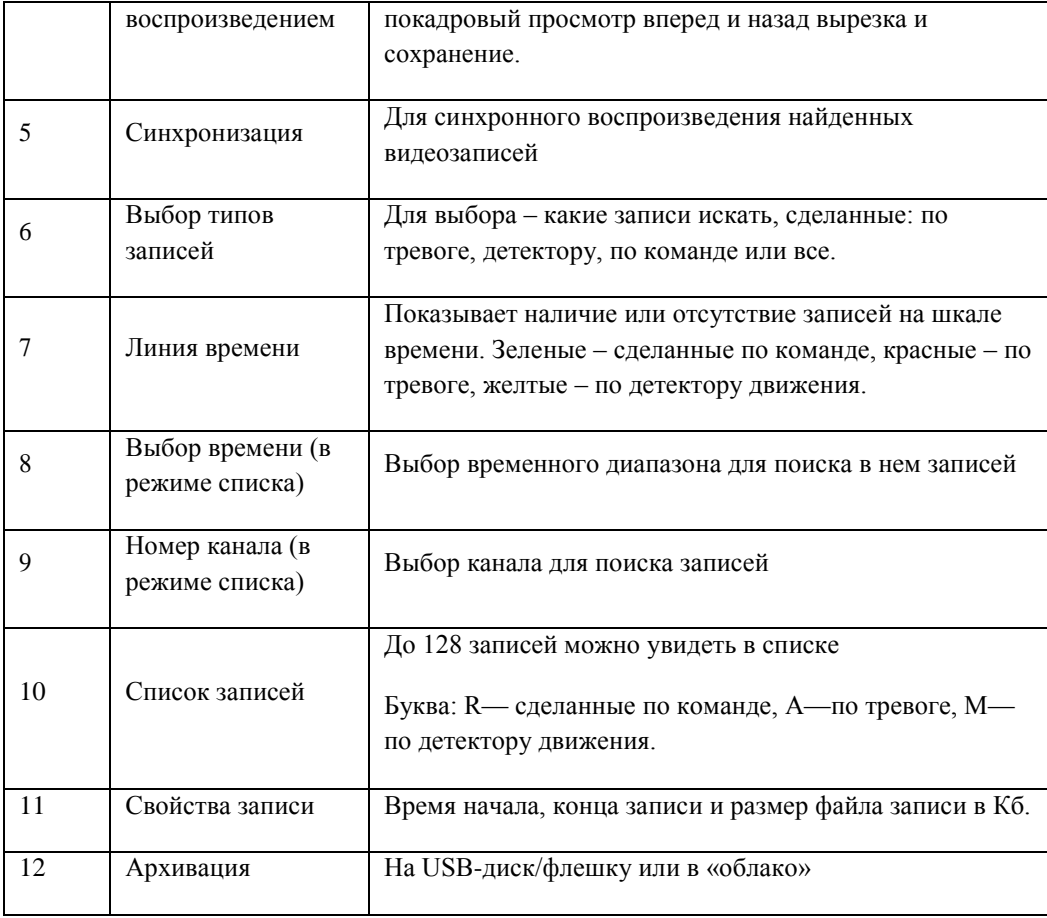

Управление воспроизведением:

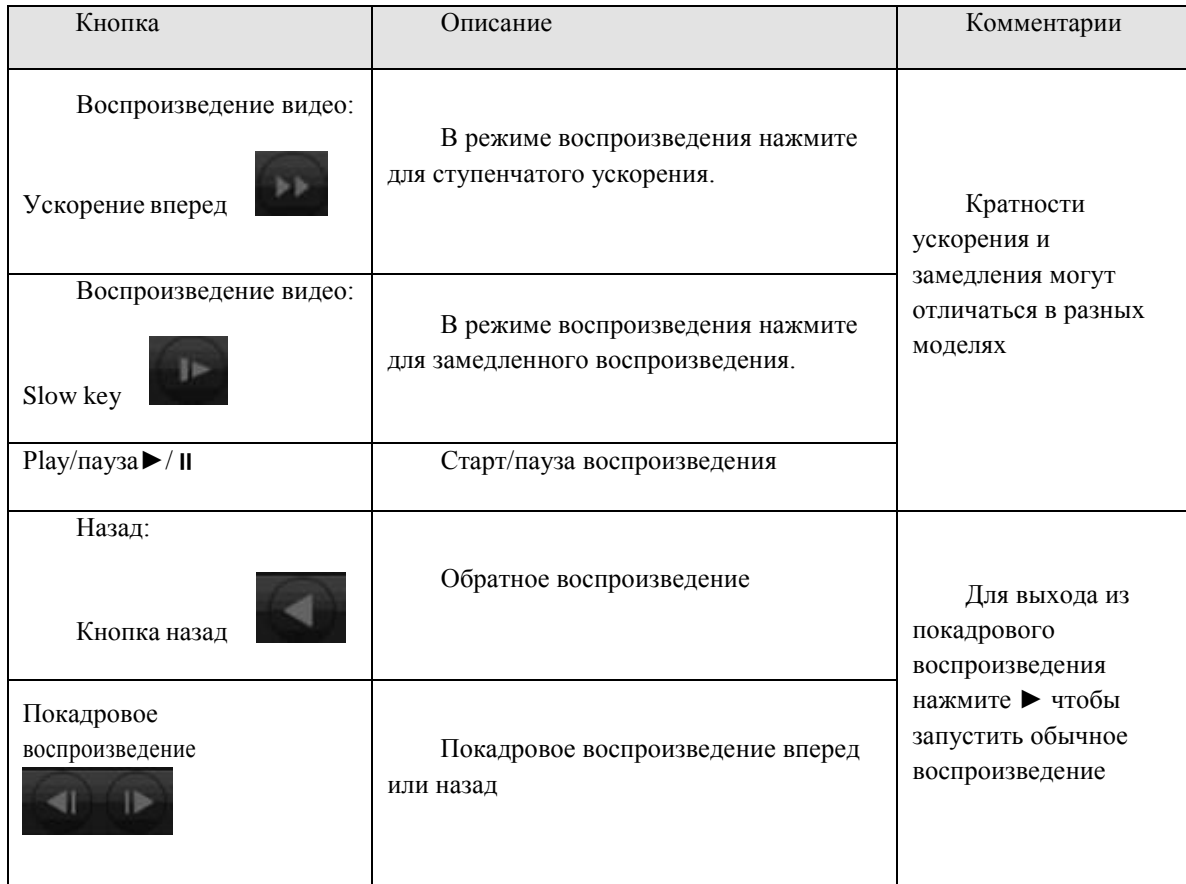

Внимание: Степень ускорения отображается справа от кнопок управления воспроизведением.

#### <span id="page-34-0"></span>**6.7.2 Поиск по детектору лиц**

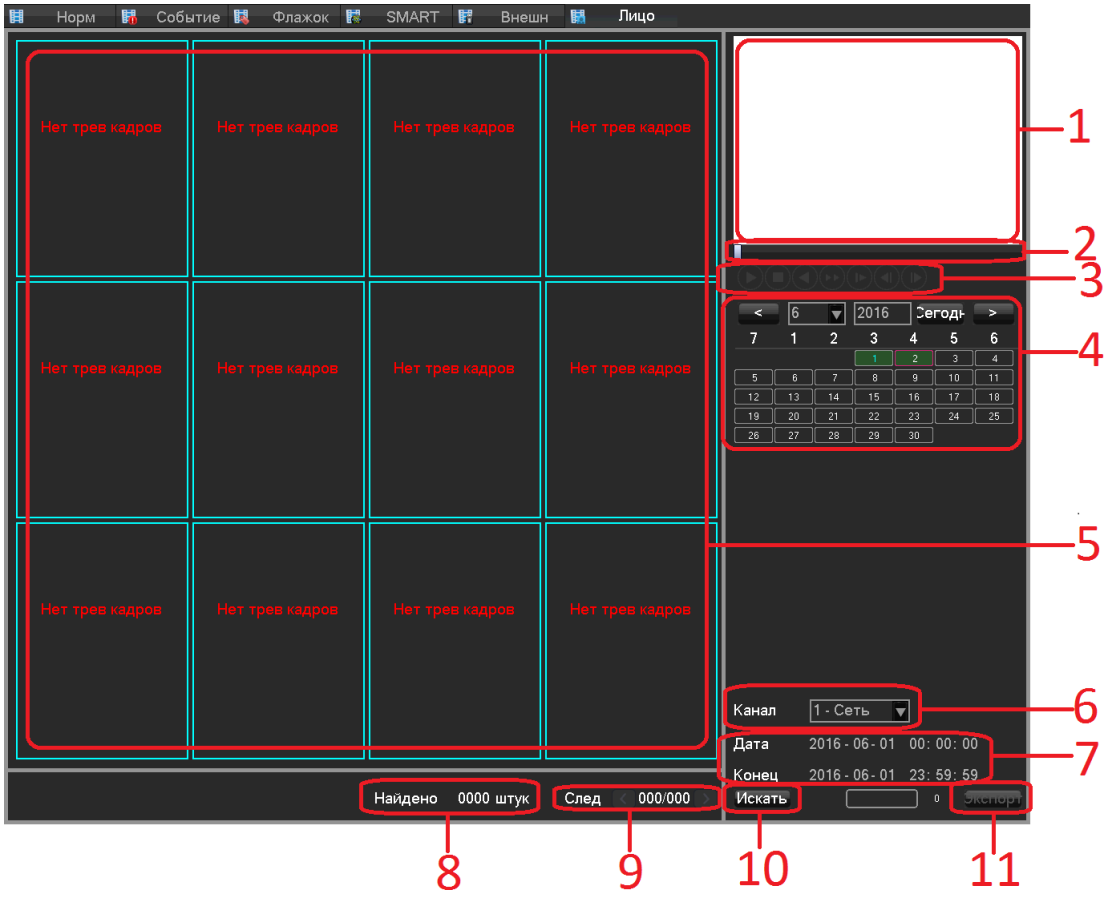

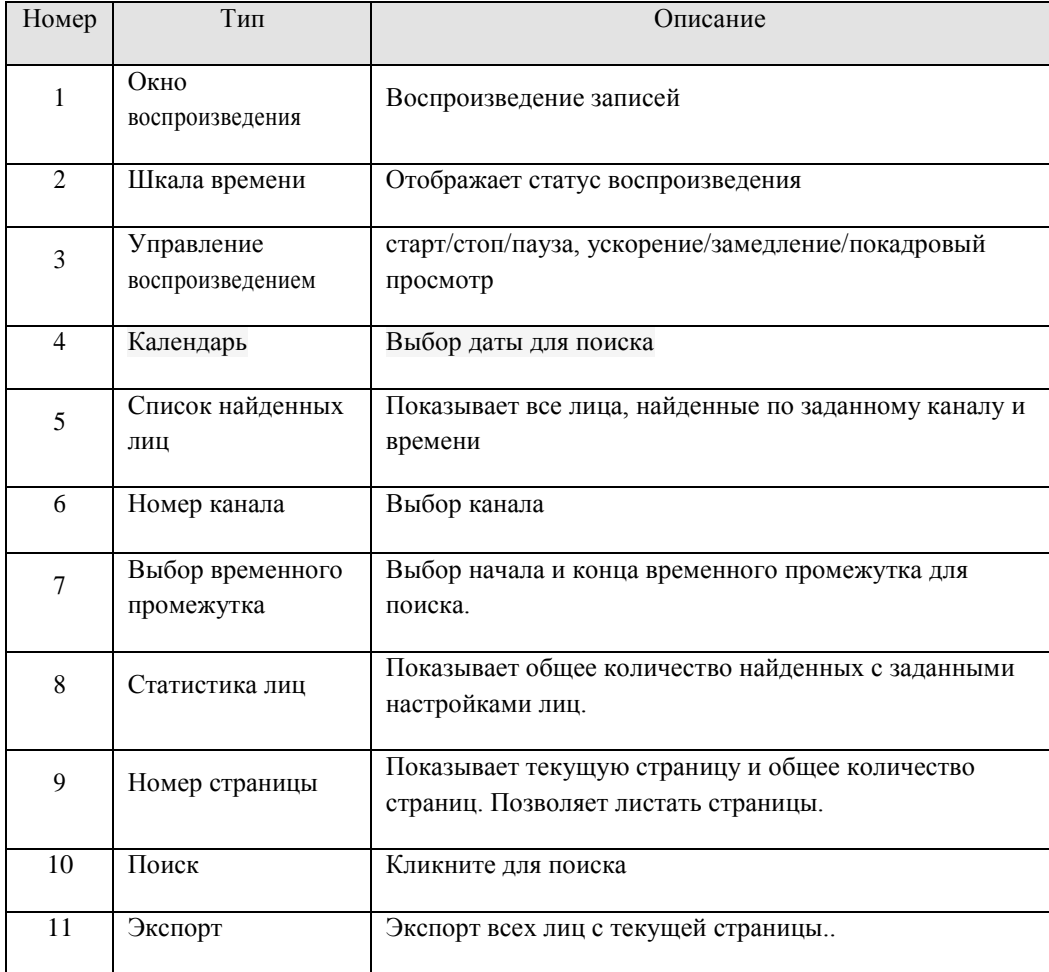

<span id="page-35-0"></span>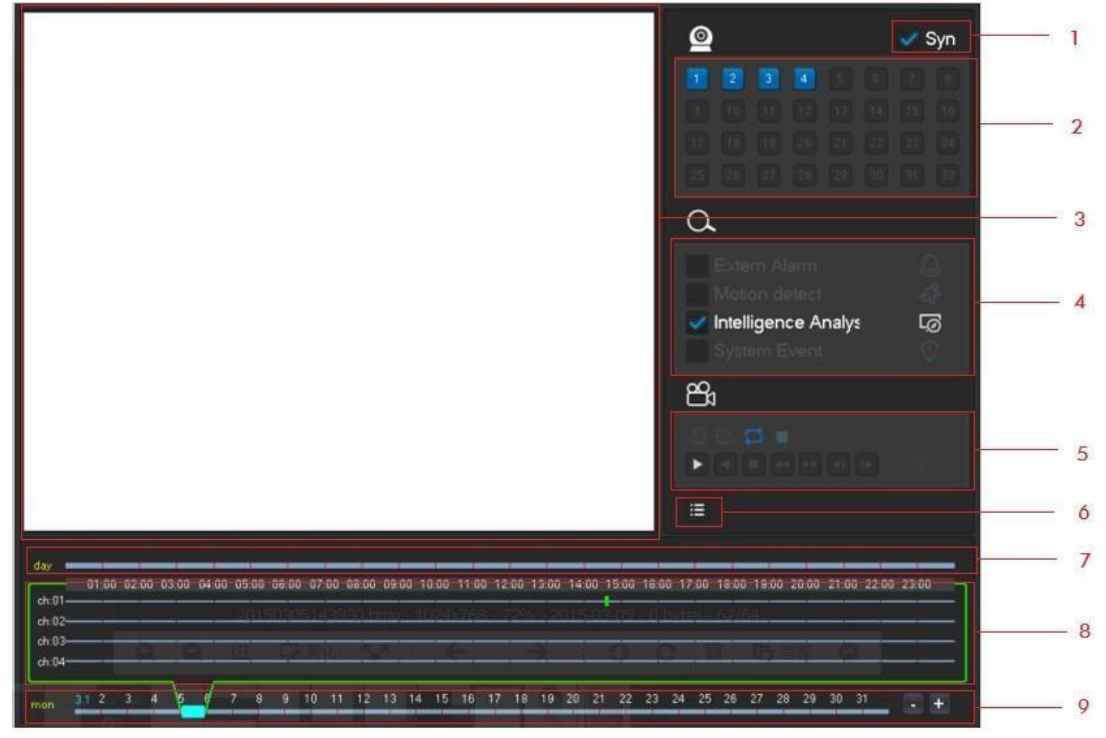

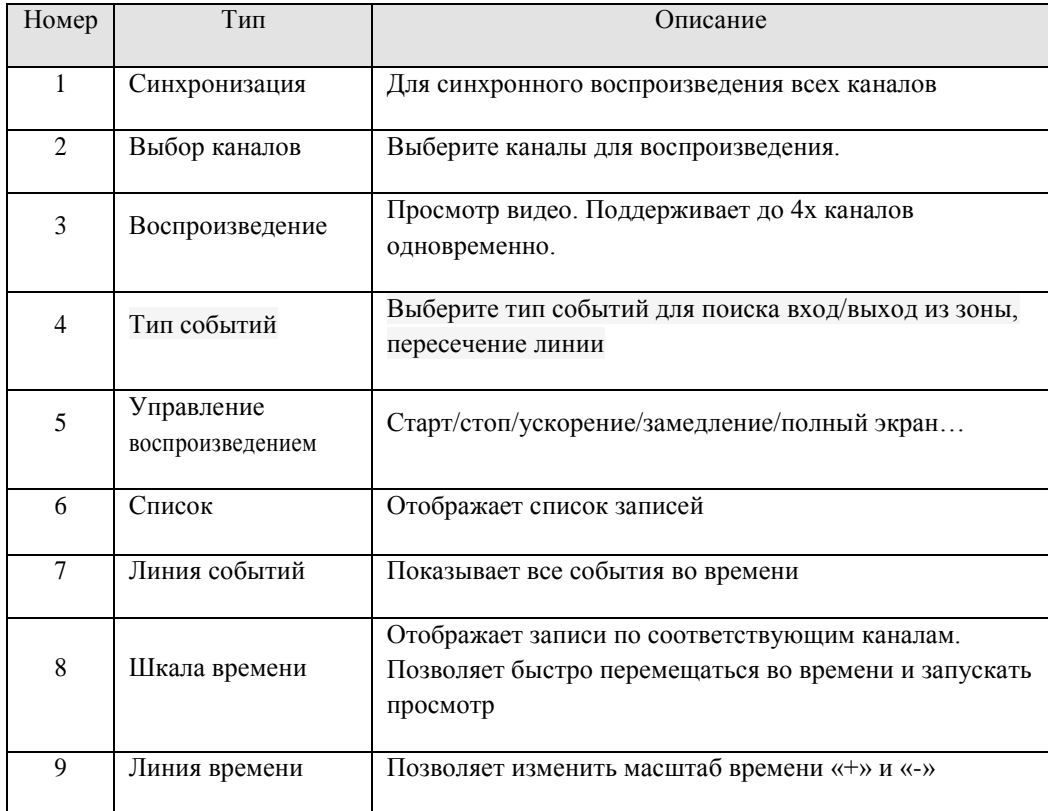

<span id="page-36-0"></span>Подключите внешнее USB-устройство для архивации (флешку или диск), и войдите в меню Архив в меню просмотра записей.

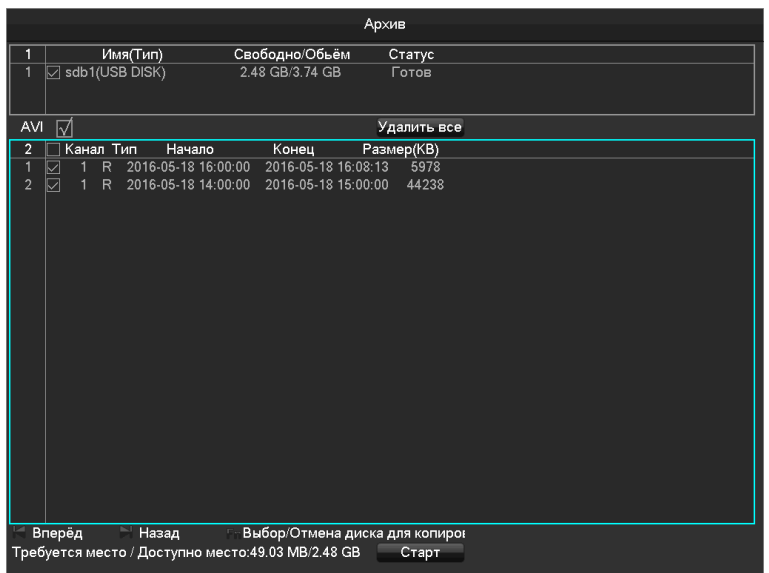

**[Детект]** Идентификация USB – устройства для архивации и отображение информации о нем.

**[Старт]** Начало архивации (копирования) выбранных файлов

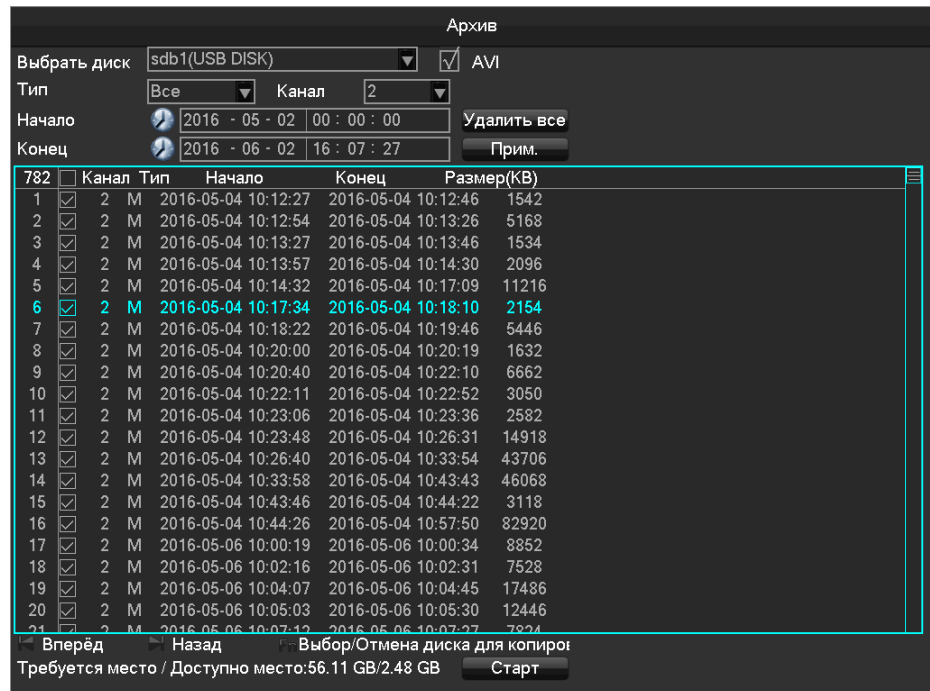

**[Удалить все]** Удаление информации на USB- устройстве

### **Операции архивации**

Подключив и выбрав устройство выберите формат записей для архивации (рекомендуется AVI), выберите записи для архивации и нажмите Старт. Вы увидите сколько времени осталось до окончания архивации.

*При несанкционированном прерывании операции возможны потери данных.*

# <span id="page-37-0"></span>**7 Локальная настройка**

#### <span id="page-37-1"></span>**7.1 Обзор главного меню**

Главное меню имеет следующий интерфейс

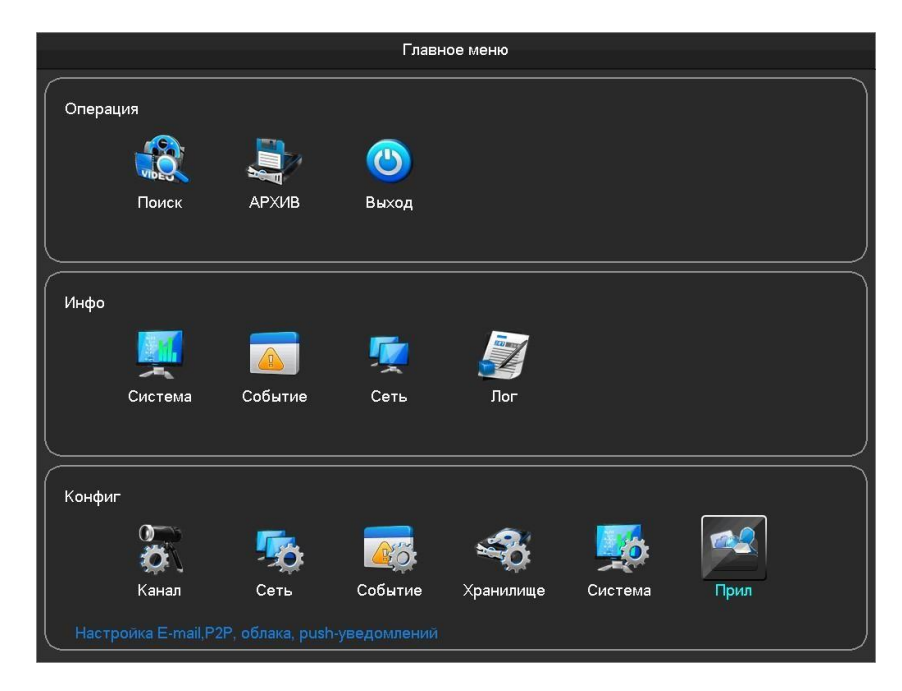

#### **Операция**

**[Поиск]** Поиск записей по каналу, времени и воспроизведение (см 6.7)

- **[Архив]** Управление архивированием записей (см 6.8)
- **[Выход]** Выход пользователя, выключение устройства, перезагрузка
- Инфо (информация)
- **[Система]** Информация о функционировании системы, статусе дисков
- **[Событие]** Информация о тревожных событиях
- **[Сеть]** Информация о статусе сетевых подключений
- **[Лог]** Информация о событиях
- Конфиг (конфигурация)
- **[Канал]** Настройки видеоканалов, детекции и SMART- режимов
- **[Сеть]** Сетевые настройки
- **[Событие]** Управление тревожными входами/выходами и событиями
- **[Хранилище]** Управление дисками и режимами записи
- **[Система]** Общие настройки системы
- **[Прил]** Специальные сетевые настройки: DDNS, Email, P2P, облако, Push…

### <span id="page-38-0"></span>**7.2 Инфо (информация)**

#### <span id="page-38-1"></span>**7.2.1 Система**

#### **Управление дисками**

Показывает общую емкость и свободное место на дисках, их статус.

#### **Запись на диск**

Показывает статистику записей

#### **Версия**

Показывает данные о версии ПО регистратора, а так же позволяет обновить прошивку.

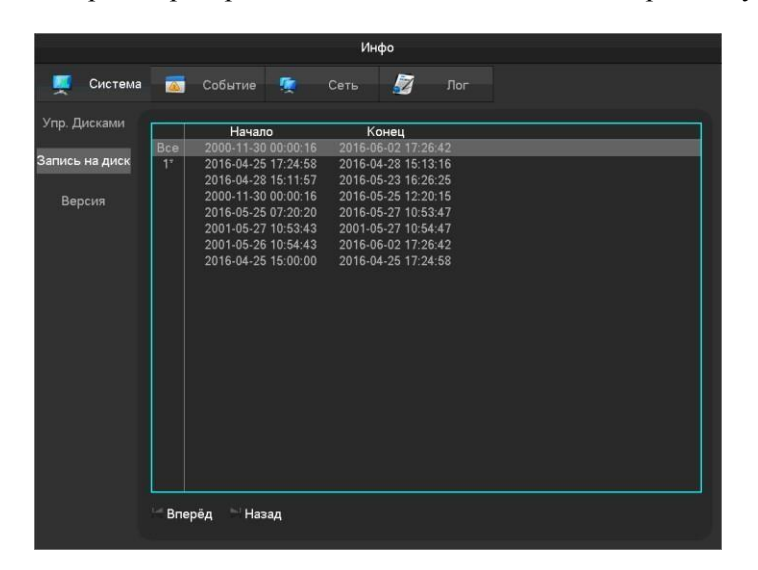

#### <span id="page-38-2"></span>**7.2.2 Событие**

#### **Статус тревоги**

Отображает статус тревожных событий по каналам, входам, ошибки сети.

#### <span id="page-38-3"></span>**7.2.3 Сеть**

#### **Бит/с**

Показывает статистику передаваемого от подключенных IP-камер траффика.

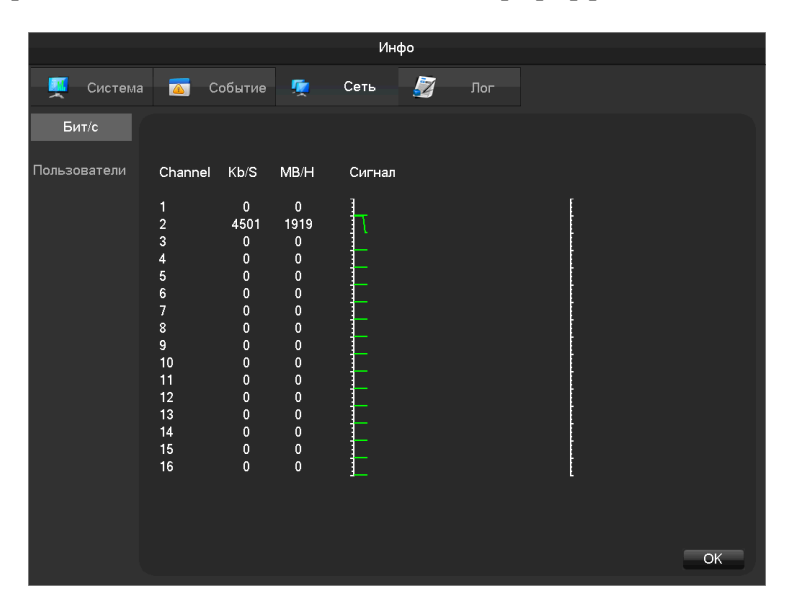

#### **Пользователи**

Показывает статистику подключенных к регистратору по сети пользователей. Позволяет отключить или временно заблокировать выбранных вами пользователей.

<span id="page-39-0"></span>**7.2.4 Лог**

#### **Журнал**

Позволяет просмотреть список произошедших с системой событий. Фильтрация по типу и времени.

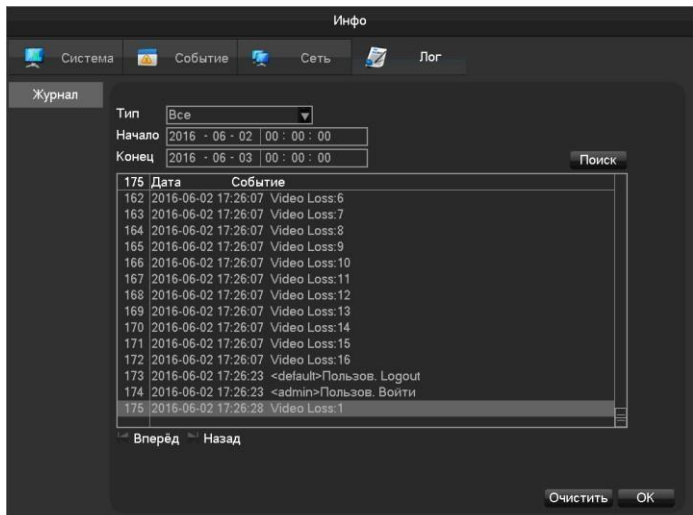

#### <span id="page-39-1"></span>**7.3 Конфиг (конфигурация)**

#### <span id="page-39-2"></span>**7.3.1 Канал**

#### **Канал IP**

Меню добавления и настройки Ip-камер (см п 6.3, а так же дополнительную инструкцию «Управление IPканалами» на [www.byterg.ru](http://www.byterg.ru/) )

#### **Параметры**

Позволяет ввести имя канала, настроить режим его отображения и приватную зону (см 6.3)

#### **Сжатие**

Позволяет настроить такие параметры канала как сжатие, разрешение, поток (основной и доп), аудио.. (см 6.3.6)

#### **Снимок**

Позволяет настроить режим создания снимков (см 6.3.6)

#### **PTZ**

Позволяет выбрать и настроить поворотные (PTZ) камеры

#### **Обнаружение**

Позволяет настроить детектор движения и реакции на него (см 6.3.6)

#### **Smart**

Настройка SMART – режимов (Детектора лиц и Детектора периметра, при их наличии), (см 6.4.3, , а так же дополнительные инструкции «Настройка Детектора лиц» и «Настройка Детектора периметра» на [www.byterg.ru](http://www.byterg.ru/) )

#### **Smart-режимы**

Позволяет активировать SMART – режимы: Детектор лиц по 1му каналу или Детектор периметра по 2м каналам.

### <span id="page-40-0"></span>**7.3.2 Сеть**

Настройка сетевых параметров регистратора. По умолчанию IP адрес 192.168.1.88. В меню есть базовые и продвинутые сетевые настройки, а так же настройка специальных приложений.

#### **Основные**

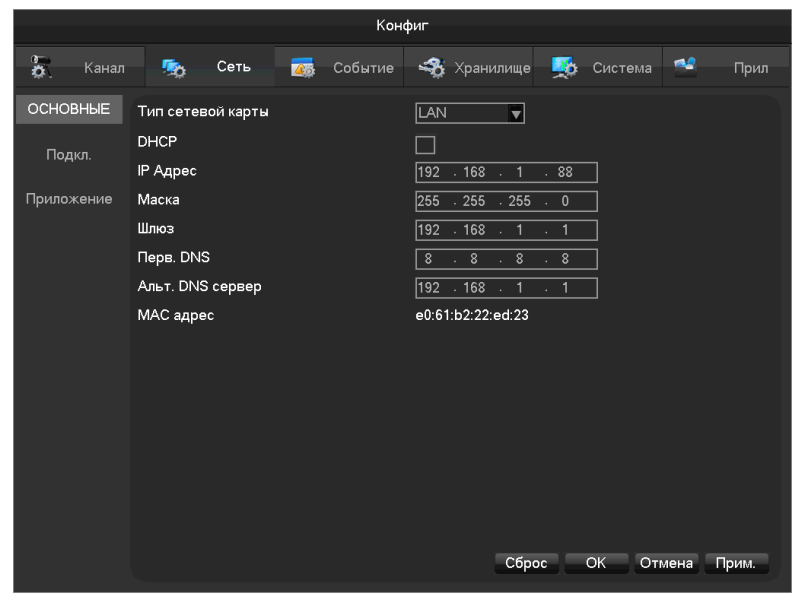

**[Тип сетевой карты]** В регистраторах **BestNVR-400**, **BestNVR-400 POE**, **BestNVR-800**, **BestNVR-1600** выбор типа сетевой карты недоступен (настраивается только общая сеть).

В регистраторах, **BestNVR-800 POE**, **BestNVR-1600 POE** возможен выбор – LAN (общая сеть – отдельный порт RJ-45 на задней панели регистратора) и LAN2 (встроенный POE свитч регистратора – несколько портов RJ-45 на задней панели регистратора).

В модели регистратора **BestNVR-3200,** которая не имеет POE порты также возможен выбор LAN и LAN2 (два сетевых порта RJ-45 на задней панели) для настройки технологии Dual-LAN (две сети).

**[DHCP]** Автоматический поиск IP-камер. Если активировать DHCP, IP-адрес / Маска / Шлюз не могут быть назначены, если DHCP активирован IP-адрес / Маска / Шлюз… будут определяться сетевым оборудованием.

**[IP Адрес, Маска, Шлюз]** введите и назначьте при ручной настройке

**[Перв. DNS Server]** IP-адрес DNS -сервера

[**Альт. DNS Сервер**] IP-адрес альтернативного DNS -сервера

**[MAC адрес]** уникальный адрес физического порта

**Подключение (продвинутые настройки, рекомендуем обратиться к сетевому администратору)**

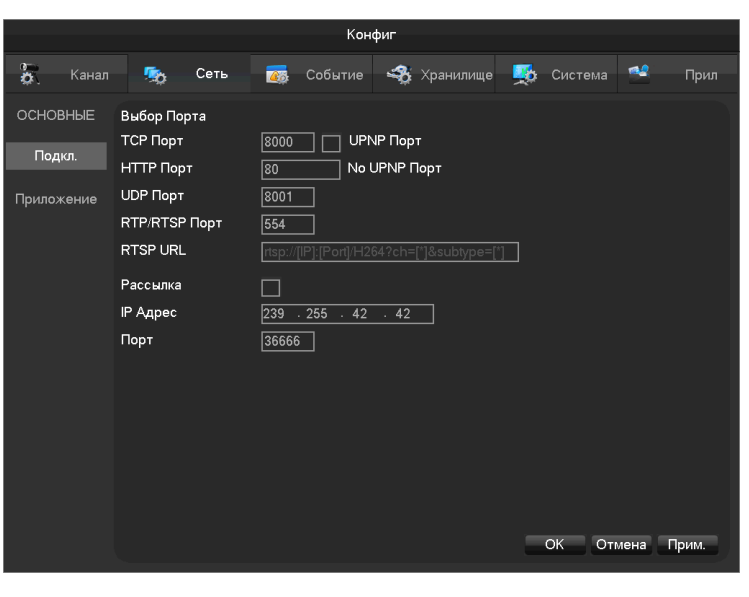

**[TCP порт]** 8000 по умолчанию, может быть изменен.

**[HTTP порт]** 80по умолчанию.

**[UDP порт]** 8001 по умолчанию, может быть изменен.

**[RTP/RPSP порт]** 554 по умолчанию.

**[UPnP] (Universal Plug and Play)** может включить автоматическую адресацию портов вашим роутером. Убедитесь что роутер поддерживает эту функцию.

**[Рассылка (Multicast)]** режим, при котором трансляция ведется по всему диапазону IP-адресов указанному ниже.

**Приложения (продвинутые настройки, рекомендуем обратиться к сетевому администратору)**

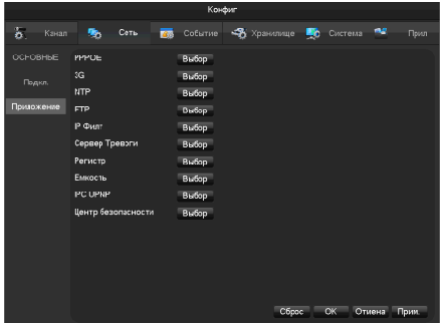

**[PPPOE]** настройка и активация PPPOE

**[3G]** Активация подключения по 3G (при поддержке данной функции вашим регистратором)

**[NTP]** Активируйте для автоматической синхронизации времени

**[FTP]** Включите и настройте для отправки тревожных Видео и Фото на FTPсервер

**[IP филт]** здесь можно ввести разрешенные IP-адреса (узлы) подключение в этом случае будет возможно только с них

**[Сервер тревоги]** для удаленного резервирования.

**[Регистр]** регистрация IP сервера

**[Емкость]** здесь можно ограничить число, скорость и функционал удаленных подключений к регистратору. Макс 10 подключений.

**[IPC UPNP]** функция автоматического добавления камер

**[Центр безопасности]** режим аутентификации предотвращающий попадание пароля в общий пакет передачи данных

#### <span id="page-41-0"></span>**7.3.3 RS232**

Некоторые модификации могут обладать портами RS232

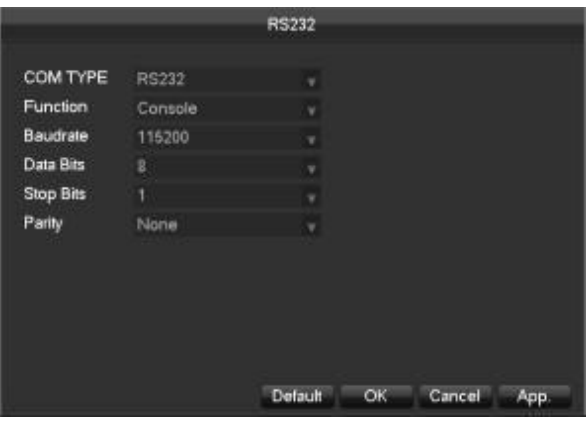

**[Function]**Выберите порт **[Regul**a**r]** Для обновления **[Keyboard]** Для подключения внешней проводной клавиатуры **[Transparent serial port]** для передачи сигнала **[Net keyboard]** для подключения специализированной сетевой клавиатуры **[PTZ]** для подключения к матричному коммутатору

*Внимание не все модификации BestNVR обладают таким портом.* **[Baudrate] выберите нужное значение [Data Bits]**по умолчанию 8 **[Stop Bits]** по умолчанию: 1 **[Parity]** по умолчанию: None (нет)

## <span id="page-42-0"></span>**8. Работа по сети**

### <span id="page-42-1"></span>**8.1 Работа через WEB**

#### <span id="page-42-2"></span>**8.1.1 Сетевое подключение**

При наличии в вашей модели LCD экрана, статус сетевого подключения будет отображаться на нем,  $\bigcirc$ я этот символ означает ошибку подключения;

При отсутствии LCD – экрана статус подключения может отображаться сигнальным диодом или в меню (См. 7.3.2)

### <span id="page-42-3"></span>**8.1.2 Установка и вход/выход**

Вы можете удаленно подключиться к регистратору через Internet Explorer (или иные браузеры), при условии что все настройки верны.

При подключении через Internet Explorer появится следующий интерфейс:

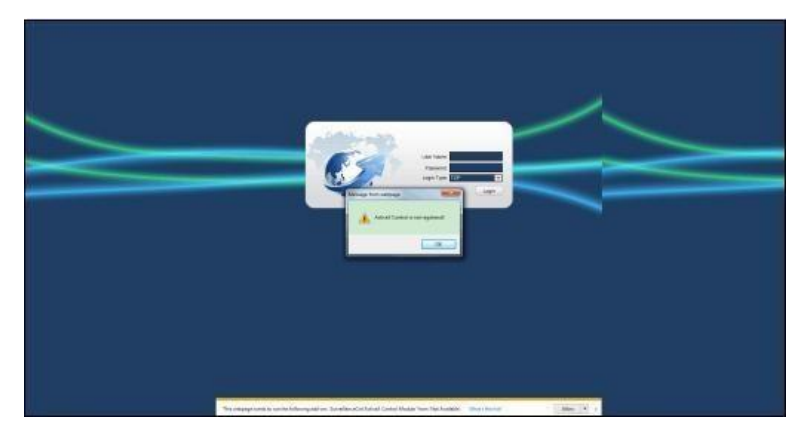

Установите предложенный ActiveX. Если установка блокируется Windows то добавьте IP- адрес регистратора в разрешенные в настройках безопасности браузера Internet Explorer.

Когда появится следующий интерфейс выберите Install

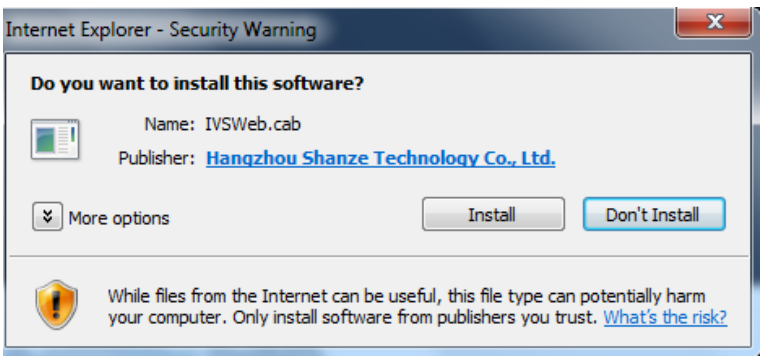

# <span id="page-43-0"></span>**8.1.3 Интерфейс WEB – операций**

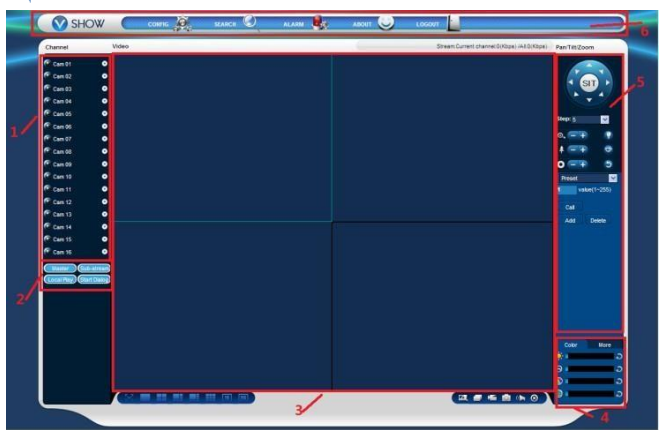

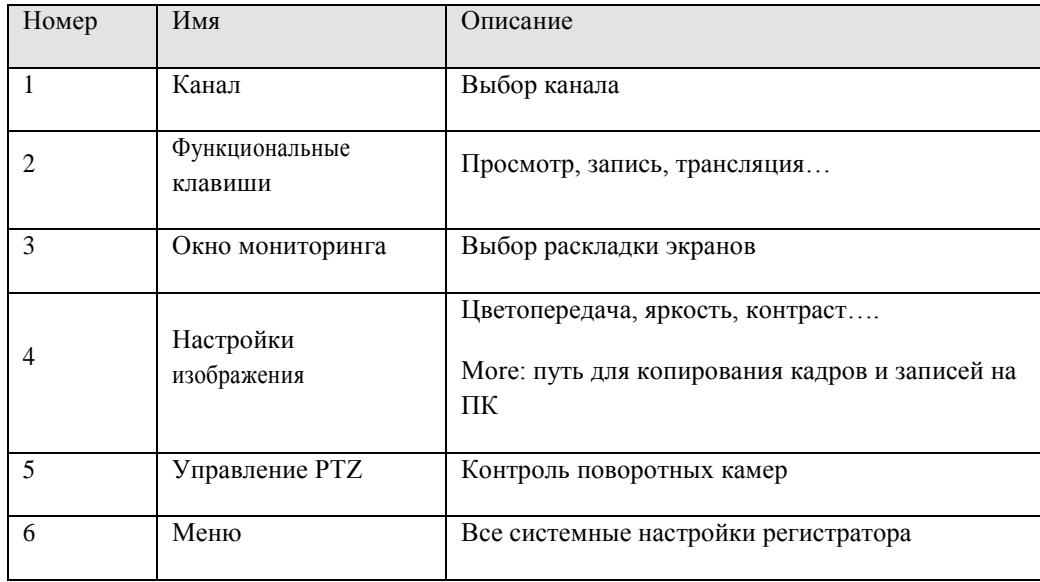

### <span id="page-43-1"></span>**8.1.4 Мониторинг в реальном времени**

В режиме мониторинга выберите интересующее окно камеры ( оно подсветится по периметру).

В левой колонке выберите канал и поток – Главный (mainstream- приоритет четкости) или Дополнительный (substream – приоритет скорости)

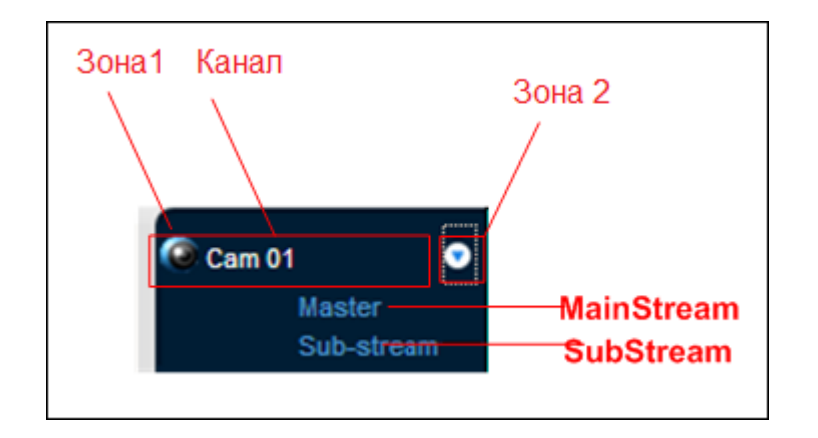

Статистика будет отображаться следующим образом:

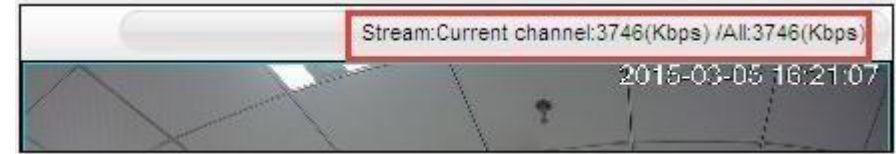

В левом нижнем углу отображается имя канала. В верхнем правом – время.

Кликните **и в 1944 год в 1944 год** для выбора раскладок окон.

В нижнем правом углу находятся функциональные кнопки: увеличение зоны, переключение мультиэкранов, локальная запись (на ПК), фото…

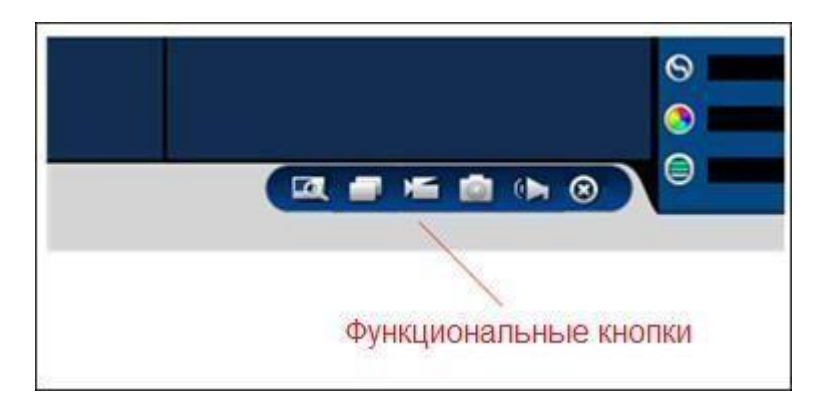

L. Увеличение: Часть изображения может быть увеличена。

Переключение мультиэкранов: листание режимов 1/2\*2/3\*3 по очереди。

Локальная запись: сохранение записи живой трансляции видео прямо на ваш ПК. В настройках нужно прописать путь.

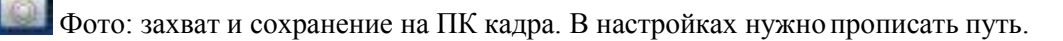

Pder: вкл/выкл.

∞ Выкл видео: отключение трансляции данного канала

#### <span id="page-45-0"></span>**8.1.5 Управление PTZ**

Сначала подключите к регистратору PTZ-камеру и настройте ее(Главное меню-Конфиг-PTZ).

Данный WEB – интерфейс позволяет полностью управлять поворотной камерой: поворот, наклон, зумирование, фокусировка, щетка, автопанорамирование, обходы…

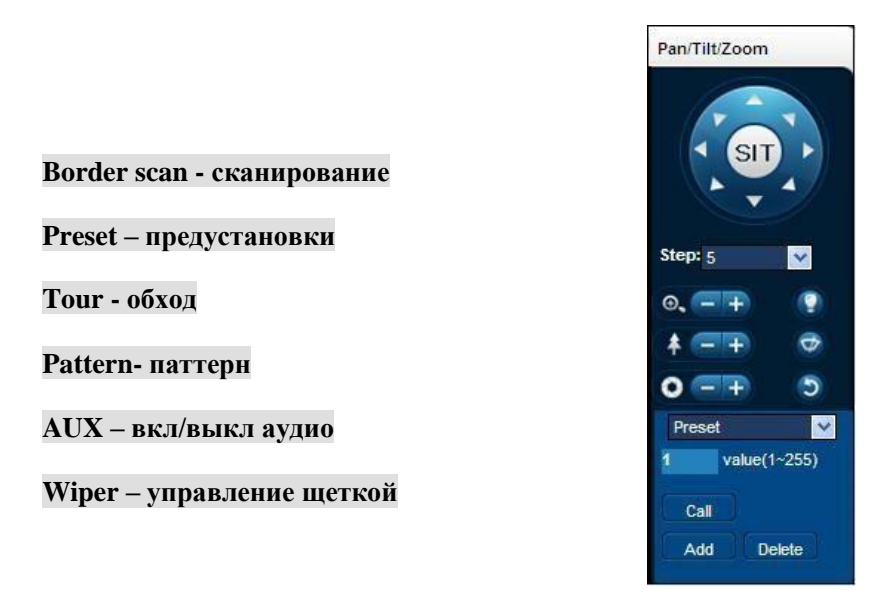

#### <span id="page-45-1"></span>**8.1.6 Настройка**

Войдите во внутренние настройки регистратора через меню -System Settingl, для дальнейших инструкций обратитесь к основному руководству.

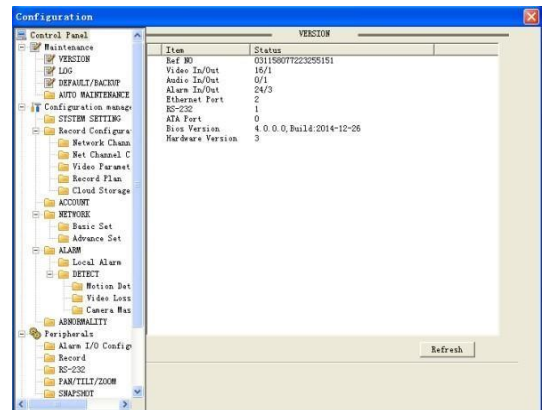

#### <span id="page-45-2"></span>**8.1.7 Поиск записей**

Кликните ―Search record‖ чтобы открыть интерфейс поиска

#### **Поиск записей**

Выбрав период времени, канал и тип записей вы увидите список отобранных записей теперь их можно скачать и просмотреть

#### **Play**

Дважды кликните выбранный файл для просмотра. Управлять просмотром можно кнопками ускорения/замедления/ покадрового просмотра…

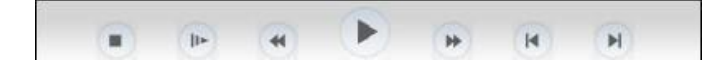

Скачивание: выберите для найденного видео опцию скачать на ПК, выберите путь сохранения файла. Статус скачивания отобразится внизу.

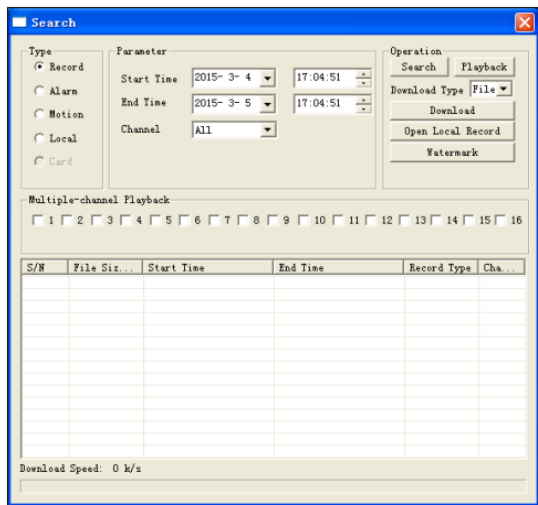

#### <span id="page-46-0"></span>**8.1.8 Настройка тревог**

Кликните **[Alarm]** чтобы войти в меню тревог

Если необходимо чтобы тревожное сообщение выводилось в WEB-интерфейсе, откройте **[monitor alarm]**, и выберите нужный тип тревог.

Выберите тип тревог в меню, потерю видео, детекцию движения, переполнение диска, ошибку диска, закрытие камеры, внешнюю тревогу …

Кликните **[Video Pop-up- появление сообщения]**, и выберите тип тревожного события

Кликните **[prompt - подтвердить]**: теперь если в режиме мониторинга случится тревожное событие – появится всплывающее сообщение

Кликните **[Sound Pop-up- звуковое сообщение]**, вы можете выбрать звук тревоги из предустановленных или привязать свой сигнал в формате WAV.

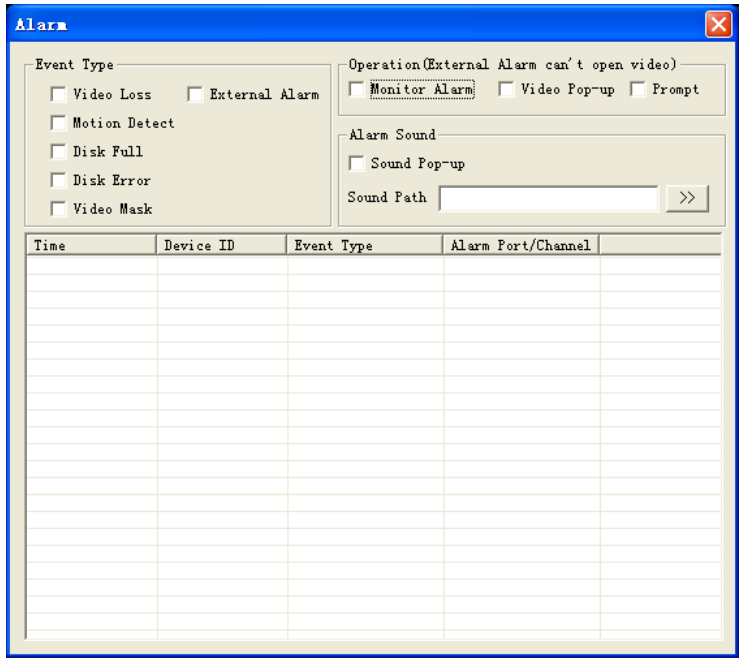

### <span id="page-47-0"></span>**9. Приложения**

#### <span id="page-47-1"></span>**9.1 Настройка привязки тревог**

Интерфейс выглядит следующим образом

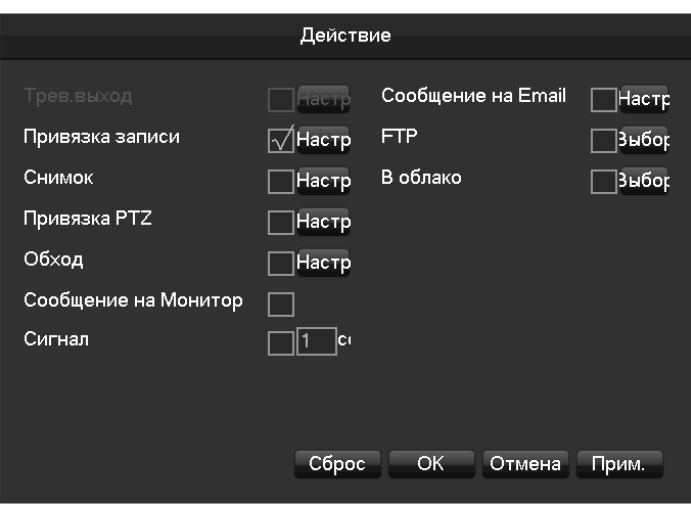

#### <span id="page-47-2"></span>**9.1.1 Тревожные выходы**

Интерфейс выглядит следующим образом

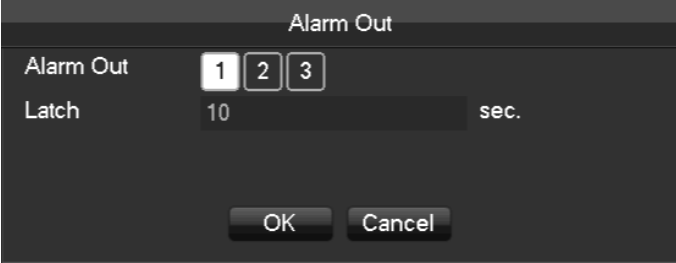

Задержка (Latch) может быть от 10 до 300 сек.

#### <span id="page-47-3"></span>**9.1.2 Привязка записи**

Интерфейс записи выглядит следующим образом

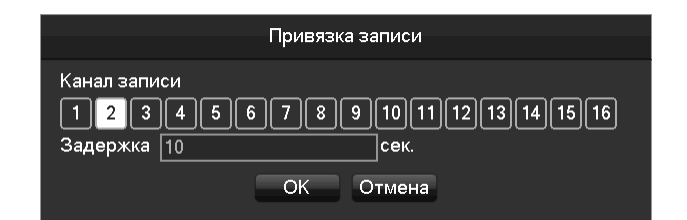

Задержка (продолжительность тревоги) может быть от 10 до 300 сек.

#### <span id="page-47-4"></span>**9.1.3 Скриншот**

Интерфейс скриншотов выглядит следующим образом

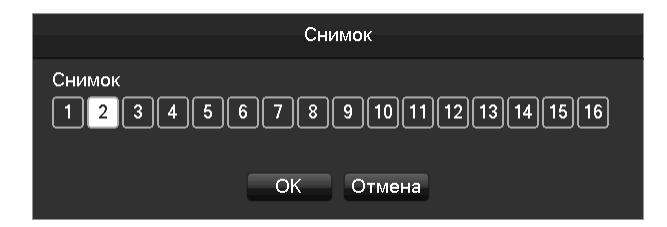

Настройка - **[главное меню]**-**[канал]**-**[снимок]**

*Внимание: убедитесь, что функция создания скриншотов доступна для вашей камеры.*

### <span id="page-48-0"></span>**9.1.4 Привязка PTZ**

Интерфейс PTZ выглядит следующим образом

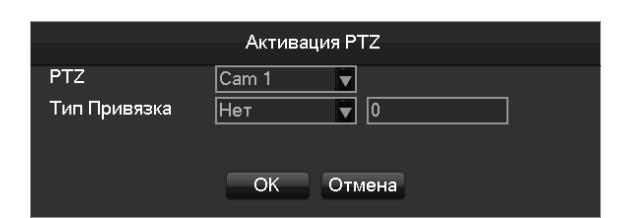

Предустановки, обходы, круизы… Для настройки см. (Главное меню - Конфиг – PTZ)

#### <span id="page-48-1"></span>**9.1.5 Обход**

Выберите канал для обхода который будет реагировать на тревожное событие

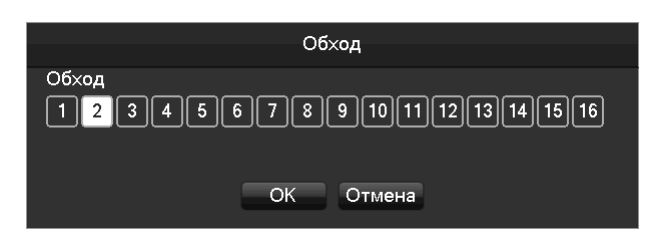

#### <span id="page-48-2"></span>**9.1.6 Показ сообщения**

Выберите при каком событии будут появляться тревожные сообщения на экране.

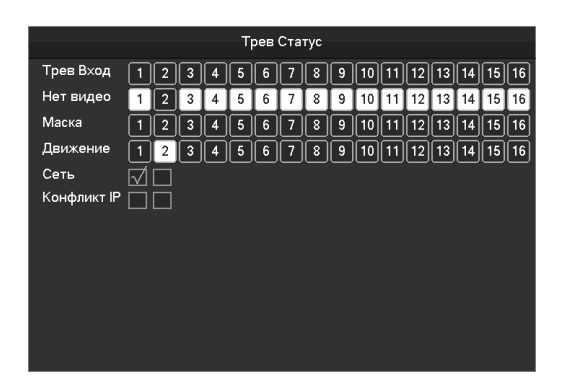

#### <span id="page-48-3"></span>**9.1.7 Сигнал**

Выберите сигнал, продолжительность может быть 1-600сек.

#### <span id="page-48-4"></span>**9.1.8 Отправка E-Mail**

Интерфейс выглядит следующим образом:

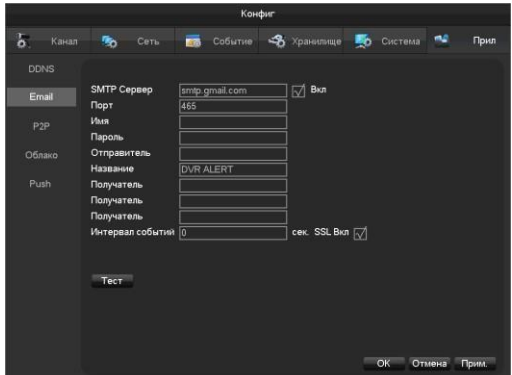

Настройте SMTP сервер, IP адреса, порты, имя, пароль и email–адрес отправителя, SSL шифрование email. Адрес может содержать английские буквы и цифры всего до 32х знаков.

#### <span id="page-49-0"></span>**9.1.9 Сервер Push - уведомлений**

Интерфейс выглядит следующим образом:

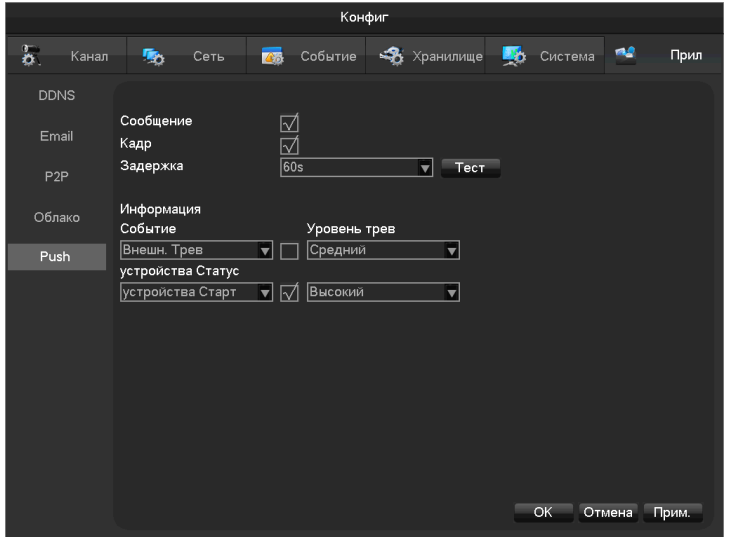

**[Сообщение]** активировать отправку Push-уведомлений на телефон

**[Кадр]** Прилагать к сообщению кадр

**[Задержка]** При желании выберите задержку, доступны 60/90/120сек.

**[Тест]** Проверьте работоспособность функции

**[Событие]** Выберите какое из событий должно привести к отправке Push-уведомлений

**[Устройства статус]** Выберите какой из тревожных статусов системы должен привести к отправке Pushуведомлений

**[Уровень тревог]** Выберите чувствительность к тревогам

Подробнее см. инструкцию **«VSS Mobile и Push уведомления»** на www.byterg.ru

#### <span id="page-49-1"></span>**9.1.10 «Облачные технологии»**

Выберите облачный диск Dropbox или Google.

Выберите канал и источник тревог по которым Сбрасывать фото в «облако»: движение, трев вход, периметр, Детектор лиц...

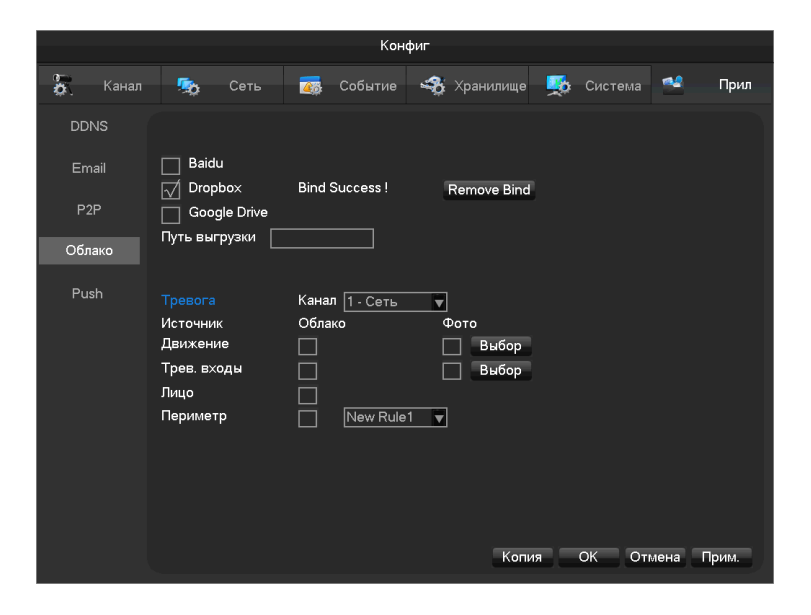

Подробнее см. инструкцию **«Настройка Dropbox и Google drive»** на www.byterg.ru

<span id="page-50-0"></span>Перенаправление портов - это сервис обеспечивающий сопоставление внешнего IP адреса и адреса устройства внутри сети. Когда пользователь подключается к порту IP адреса, сервер автоматически перенаправляет запрос на соответствующее устройство внутри локальной сети. С помощью этой функции мы можем сопоставить множество портов IP адреса разным устройствам с разными портами внутри сети. Перенаправление портов может также иметь другие функции, такие как POP, SMTP, Telnet и так далее. Теоретически, функция может предоставить более 60 000 портов. Например, если мы хотим перенаправить web-сервер с адресом 192.168.111.10, нам нужно только ввести IP адрес и TCP порт 80 в схему перенаправления портов в роутере. Существуют два пути перенаправления портов: UPnP функция автоматического перенаправления и перенаправление портов в роутере вручную.

### <span id="page-50-1"></span>**9.2.1 Функция UPNP**

Для того, чтобы подключить NVR к Внешней сети, нам нужно установить роутер с функцией NAT. UPnP может сделать автоматическое NAT перенаправление, соответствующее NVR, и нет необходимости настраивать роутер.

Примечание: Чтобы реализовать функцию UPnP, роутер должен поддерживать эту функцию, и она должна быть включена.

### **Шаг первый**

Подключите роутер к сети, войдите в меню роутера, настройте роутер, и включите функцию UPnP.

Роутеры разных производителей могут иметь некоторые различия, пожалуйста, ознакомьтесь с руководством пользователя внимательно перед установкой роутера.

### **Шаг второй**

Подключите NVR к роутеру; настройте автоматическое получение IP адреса или статический IP. После настройки IP, нажмите «Дополнительно» и в этом меню включите **[UPnP]**

### **Шаг третий**

Войдите в интерфейс управления роутером; если сопоставление портов уже произошло вы обнаружите порт. Настройка UPnP завершена.

### **Шаг четвертый**

Введите IP адрес в Internet Explorer, и добавьте порт, например: 155.157.12.227:81. Если вы хотите войти через Клиентское приложение, используйте TCP порт для внешней сети.

Примечание: Если необходимо настроить несколько NVR с помощью функции UPnP, то для того чтобы избежать конфликта IP адресов присвойте NVR разные порты. В противном случае, будет выбран порт NVR определенный первым.

### <span id="page-50-2"></span>**9.2.2 Ручное перенаправление портов**

### **Шаг первый**

Подключите NVR к роутеру, настройте статический IP.

### **Шаг второй**

Войдите в меню настроек роутера. Установите IP для NVR, укажите порт, соответствующий ему и настройте правило перенаправления портов, добавьте HTTP и TCP в список перенаправляемых портов.

К портам доступа в NVR по умолчанию относятся HTTP порт 80 и TCP порт 8000, если порты заняты другими устройствами, пожалуйста, измените порты по умолчанию в NVR на другие свободные порты.

#### **Шаг третий**

Введите внешний IP адрес в Internet Explorer и добавьте порт NVR после IP, например: http://155.157.12.227:81. Если вы хотите войти через Клиентское приложение, используйте TCP порт для внешней сети.

Примечание: для подробного описания настроек, пожалуйста обратитесь к руководству пользователя роутера.

#### <span id="page-51-1"></span><span id="page-51-0"></span>**9.3 Голосовой интерком**

#### **9.3.1Кратко**

BestNVR поддерживает двунаправленный разговор: пользователь может разговаривать с удаленным клиентом через клиентское ПО или WEB- интерфейс подключив наушники с микрофоном к аудиовходу и выходу на регистраторе.

Наличие данной функции в вашей модели зависит от ее спецификации.

<span id="page-51-2"></span> $\circ$ 

#### **9.3.2Настройка**

#### **Локальная настройка**

Подключите микрофон к аудиовходу и наушники к аудиовыходу регистратора.

Если на регистраторе нет отдельного входа для микрофона можно использовать аудиовход  $N\Omega$ 

### Внимание: аудиовыход требует активного аудио устройства (динамика или наушников с внешним питанием).

#### **Настройка удаленного ПК**

Подключите микрофон и наушники к ПК.

Активируйте функцию двунаправленного диалога в ПО или WEB – интерфейсе.

#### <span id="page-51-3"></span>**9.4 HDD S.M.A.R.T**

#### **S.M.A.R.T: "Self-Monitoring, Analysis and Reporting Technology"**

#### **«Само-мониторинг, Анализ и информирование»**

Технология S.M.A.R.T HDD может анализировать, операции, историю, состояние дисков и автоматически сигнализировать о неполадках.

Подробнее на [https://ru.wikipedia.org/wiki/S.M.A.R.T.](https://ru.wikipedia.org/wiki/S.M.A.R.T)

<span id="page-52-0"></span>Если вы заподозрили неполадки дисков, самостоятельно или благодаря технологии HDD S.M.A.R.T, вы можете обратиться в авторизованные сервисные центры или продиагностировать диски самостоятельно.

Для Seagate и Western Digital:

#### **Для Seagate HDD**

а) Зайдите на [www.seagate.com](http://www.seagate.com/), Click Support & Downloads  $\rightarrow$ choose Sea Tools, скачайте ПО(tool):

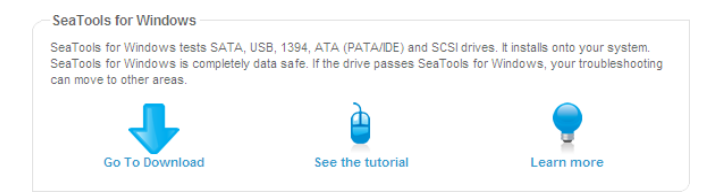

b) Установите ПО.

c) Подключите диск из регистратора к вашему ПК и следуя инструкциям на [www.seagate.com](http://www.seagate.com/) проведите диагностику

#### **Для Western Digital HDD**

a) Зайдите на [www.wdc.com](http://www.wdc.com/cn/) , выберите WD support / download / SATA&SAS / WD Caviar / GP, скачайтеПО

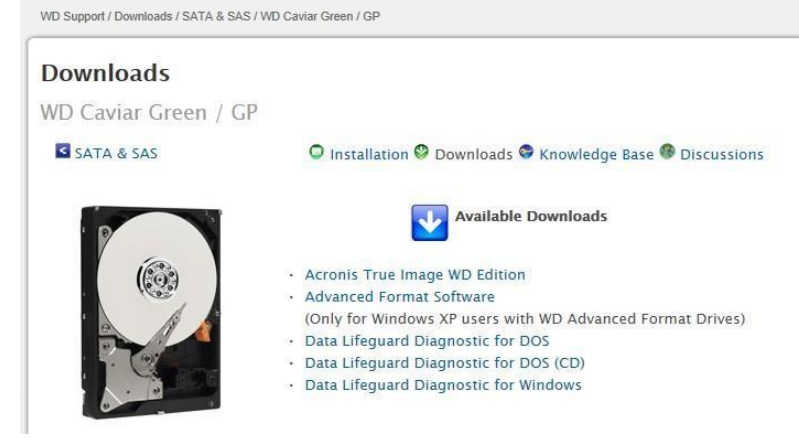

- b) Установите ПО.
- с) Подключите диск из регистратора к вашему ПК и следуя инструкциям проведите диагностику

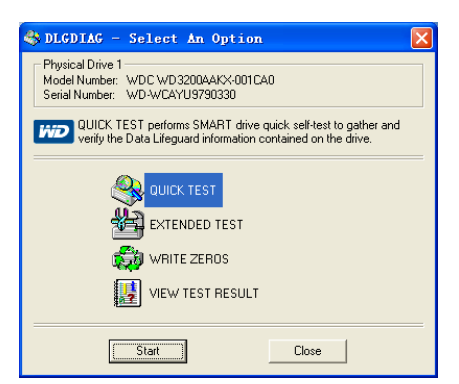

#### <span id="page-53-0"></span>**9.6 Расчет емкости HDD**

Перед первым использованием регистратора установите в него диск(и)

#### **Емкость диска**

Ограничений по емкости дисков для регистратора нет, поэтому подбирайте исходя их ваших потребностей в продолжительности хранения записей.

#### **Чтобы рассчитать емкость**

Формула:

Общая емкость = число каналов  $\times$  время в часах  $\times$  заполнение в час (MB/hour)

Аналогично формула времени записи

*Время записи (часы) = Общая емкость Диска*( MB)

*запись по каналу в час (MB/hr*) *число каналов*

Внимание: 1GBit=1000MBit, но 1GiByte=1024MiByte,.

Размер записи в час (при типе записи CBR- Constant Bitrate, постоянный поток).

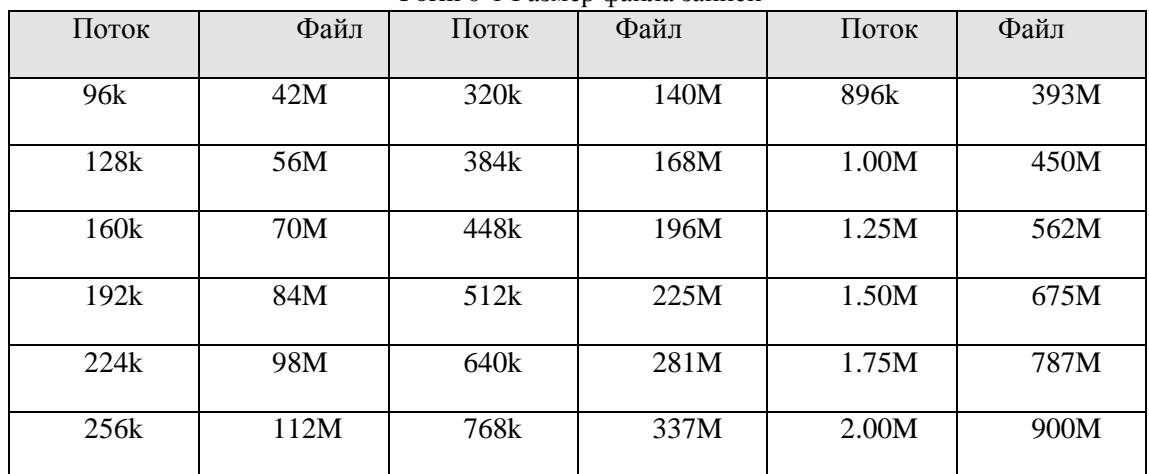

Form 0-1 Размер файла записи

При использоввании типа записи VBR (переменный поток) размер записи менее предсказуем

### <span id="page-53-1"></span>**9.7 Термины**

### **Dual-stream (двойной поток)**

Dual-stream: когда один, основной поток (mainstream) идет на запись на диск регистратора в высоком качестве 5Mp, 3Mp, FHD, QCIF/CIF/2CIF/DCIF/4CIF, а второй, дополнительный поток (substream) предназначен для трансляции по тонким каналам связи с разрешением QCIF / CIF.

### **I Frame (опорный кадр)**

I frame: кадр в алгоритме H.264 который пишется полностью, иначе называется «ключевой кадр». Чем чаще пишется – тем четче запись и больше занимаемая ей емкость.

### **B Frame (двунаправленный кадр предположений)**

B frame: данный кадр ссылается на два соседних I- или P-кадра в потоке, иначе называется двунаправленный предполагаемый кадр.

### **P Frame (кадр предположений)**

P-frame: данный кадр является кадром изменений/предположений, пишется частично для экономии места.

#### **CVBS (стандарт PAL)**

Composite Video Broadcast Signal, полный цветной телевизионный сигнал.

#### **BNC**

Тип разъема для подключения аналоговых видеокамер 75Ом

#### <span id="page-54-0"></span>**9.8 Вопросы**

#### **NVR не загружается или постоянно перезагружается**

Возможные причины:

- 1. Система испорчена неверное перепрошивкой.
- 2. Проблема с материнской платой. Обратитесь в сервис
- 3. Ошибка диска. Замените диск.

#### **ИК-пульт не работает**

Возможные причины:

- 1. Проверьте или замените батарейки.
- 3. Проверьте открыт ли порт ИК приемника.
- 3 Проверьте совпадает ли запрограммированный адрес пульта адресу регистратора.

#### **NVR не управляет PTZ**

Возможные причины:

- 1. Ошибка кабеля RS-485, A, B порты неправильно подключены;
- 2. Неверны настройки PTZ;
- 3. Если на одной линии несколько PTZ, подключите сопротивление 120Ω.
- 4. Порт RS-485 не регистраторе неисправен

#### **Проблемы с просмотром записей**

Возможные причины:

- 1. Перезагрузите регистратор
- 2. Ошибка HDD, проверьте или замените.
- 3. Иная аппаратная ошибка. Обратитесь в сервис.

### **Не удается подключиться к регистратору по сети**

Возможные причины:

- 1. Проверьте все физические соединения 2
- 2. Проверьте сетевые настройки 3. Убедитесь, что нет конфликта IP-адресов

### **Скачанные записи не просматриваются на ПК**

Возможные причины:

- 1. Ошибка установки ПО плеера, скачайте самую свежую версию с **[www.byterg.ru](http://www.byterg.ru/)** и переустановите;
- 2 . Ошибка флешки или USB диска. Попробуйте другие.

По всем оставшимся вопросам обращайтесь к сайту www.byterg.ru или в службу технической поддержки